# **Lernziele**

In diesem Teil der Dokumentation erfahren Sie, wie man im Formular "Bearbeiten Auftragspositionen" einen Katalogartikel erfasst, dem Unterartikel zugewiesen werden. Die Alternative hierzu wäre, die Unterartikel im Textfeld "Kundentext" einzupflegen. Die hier beschriebene Vorgehensweise ist zwar aufwendiger, bietet aber dafür im weiteren Ablauf mehr Transparenz.

Das E-Learning liegt im interaktiven Modus, im Präsentationsmodus und im Filmmodus vor. Wechseln Sie bei Bedarf den Modus mit Hilfe der Recorder-Funktion.

#### **Lernziele**

**Sie sind in der Lage:**

- **eine Auftragsposition mit einem Katalogartikel anzulegen**
- **dem Katalogartikel Unterartikel zuzuweisen**
- **die Warenherkunft festzulegen**

# **Formular aufrufen**

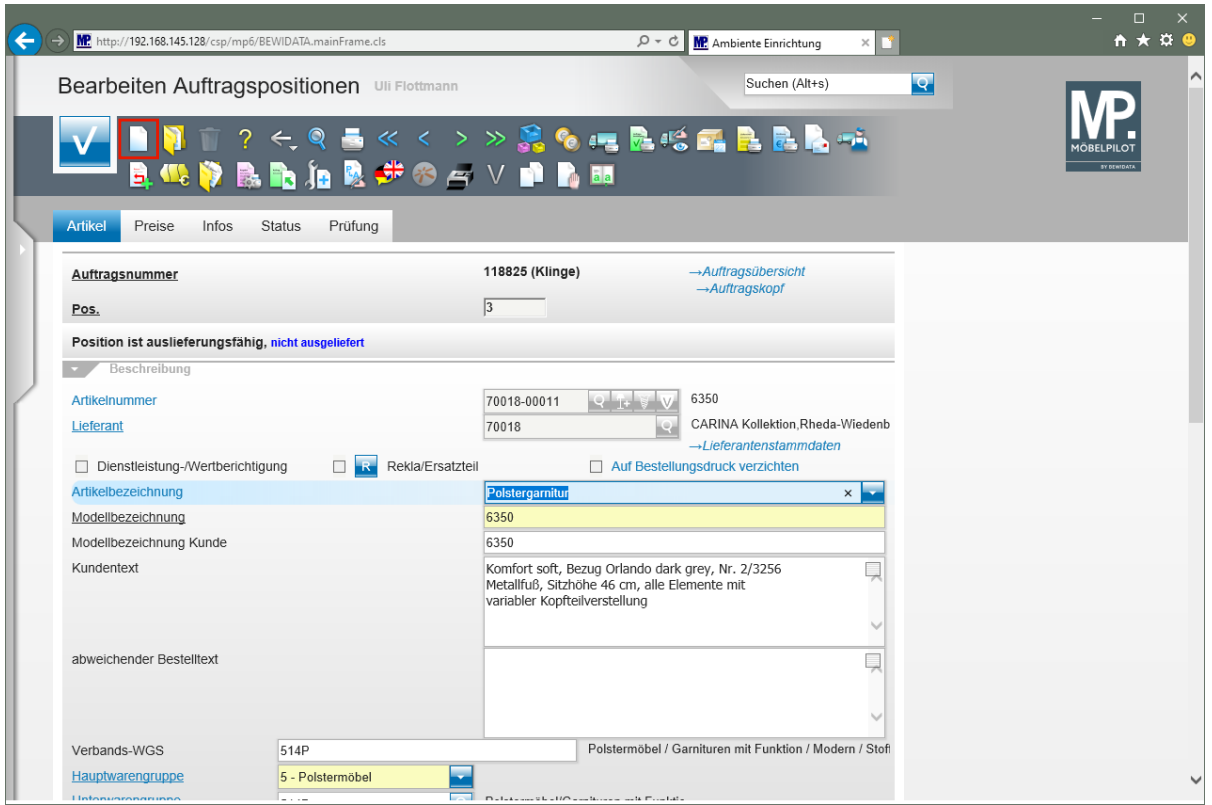

Klicken Sie auf den Hyperlink **Neu**.

 $\bigodot$ 

Um eine weitere Auftragsposition zu erfassen, muss man nicht zum Auftragskopf zurückkehren. Rufen Sie sich einfach das Formular neu auf und beginnen Sie mit der Erfassung.

### **Positionsdaten erfassen**

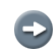

In diesem Szenario zeigen wir Ihnen, wie man Katalogartikel erfasst. Katalogartikel haben keine hausinterne Artikelnummer und somit keine Stammdaten. MÖBELPILOT kennzeichnet diese automatisch mit folgender Logik: Lieferantennummer-99999.

Katalogartikel haben keinen Warenbestand und daher setzt MÖBELPILOT in der Regel die Warenherkunft automatisch auf *"Bestellung"*.

Die statistischen Auswertungen erfolgen über die Modellbezeichnung. Zur näheren Beschreibung stehen die Felder *"Kundentext"* bzw. *"abweichender Bestelltext"* zur Verfügung.

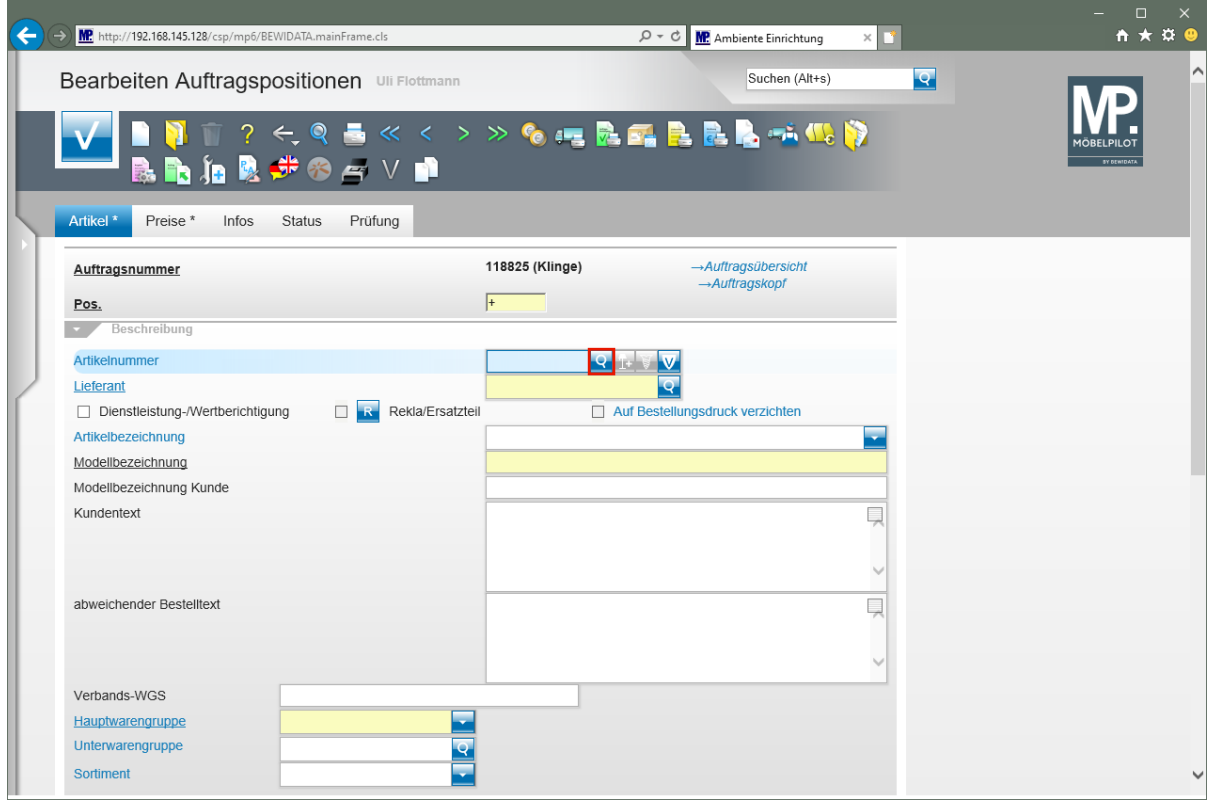

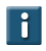

Ist Ihnen die hausinterne Nummer des Lieferanten bekannt, dann pflegen Sie diese direkt im Feld *"Lieferant"* ein. Ist Ihnen dagegen die hausinterne Lieferantennummer nicht bekannt, dann gehen Sie bitte wie nachfolgend beschrieben vor.

Klicken Sie im Feld **Artikelnummer** auf die Schaltfläche **Artikel suchen**.

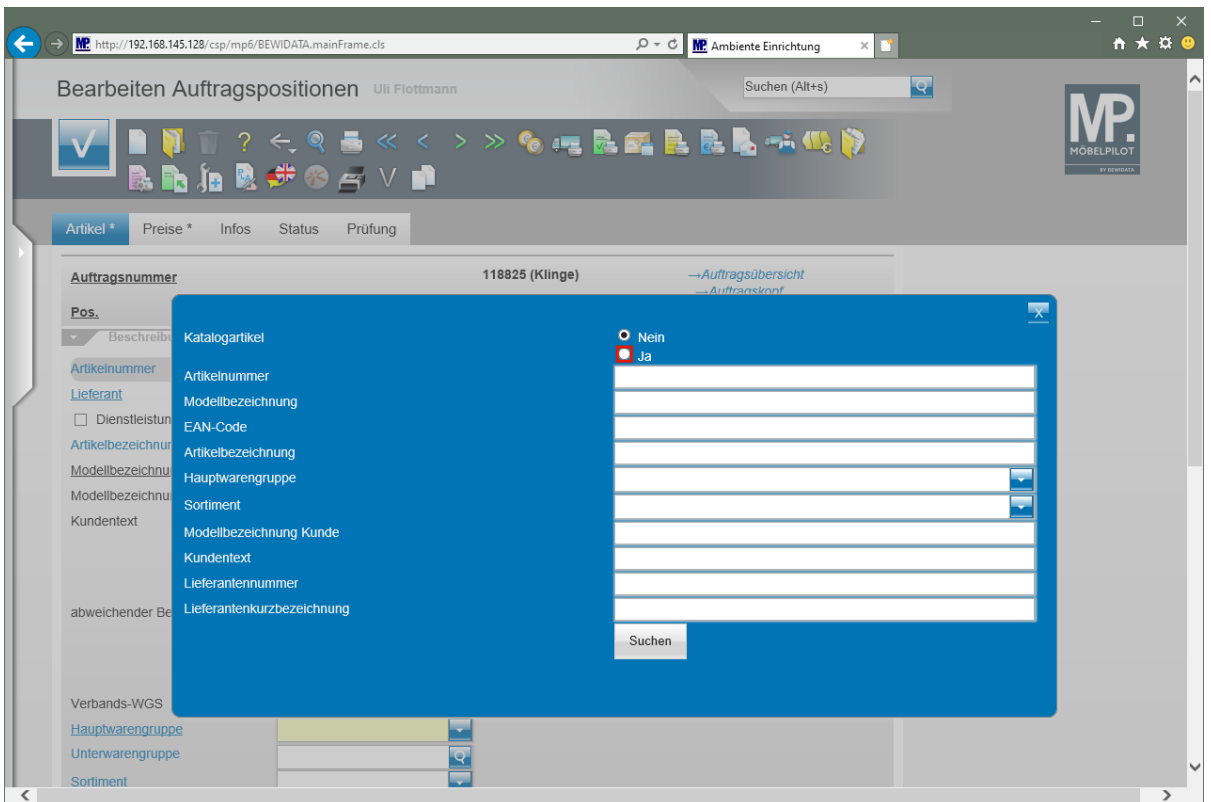

Klicken Sie bei der Abfrage **Katalogartikel** auf die Option **Ja** .

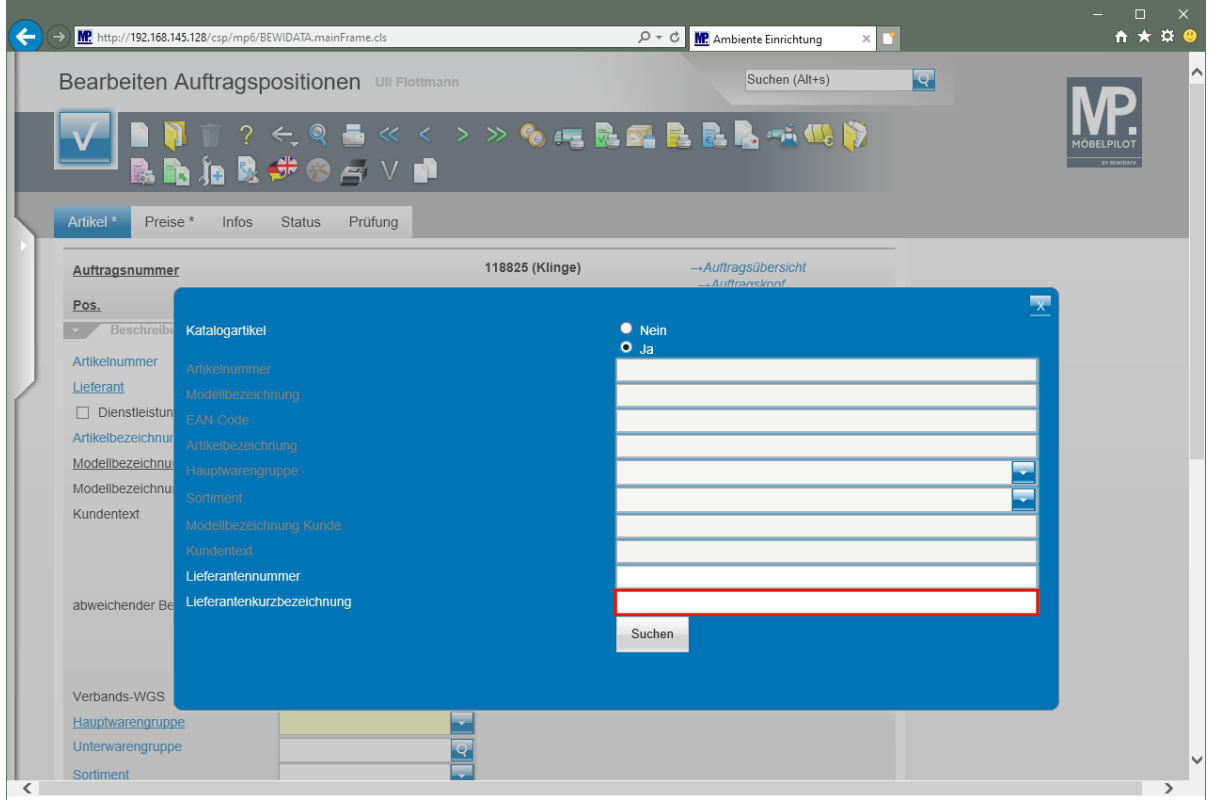

Klicken Sie auf das Eingabefeld **Lieferantenkurzbezeichnung**.

 $\bigodot$ 

MÖBELPILOT schränkt die Suchauswahl jetzt auf die *"Lieferantennummer"* und die *"Lieferantenkurzbezeichnung"* ein.

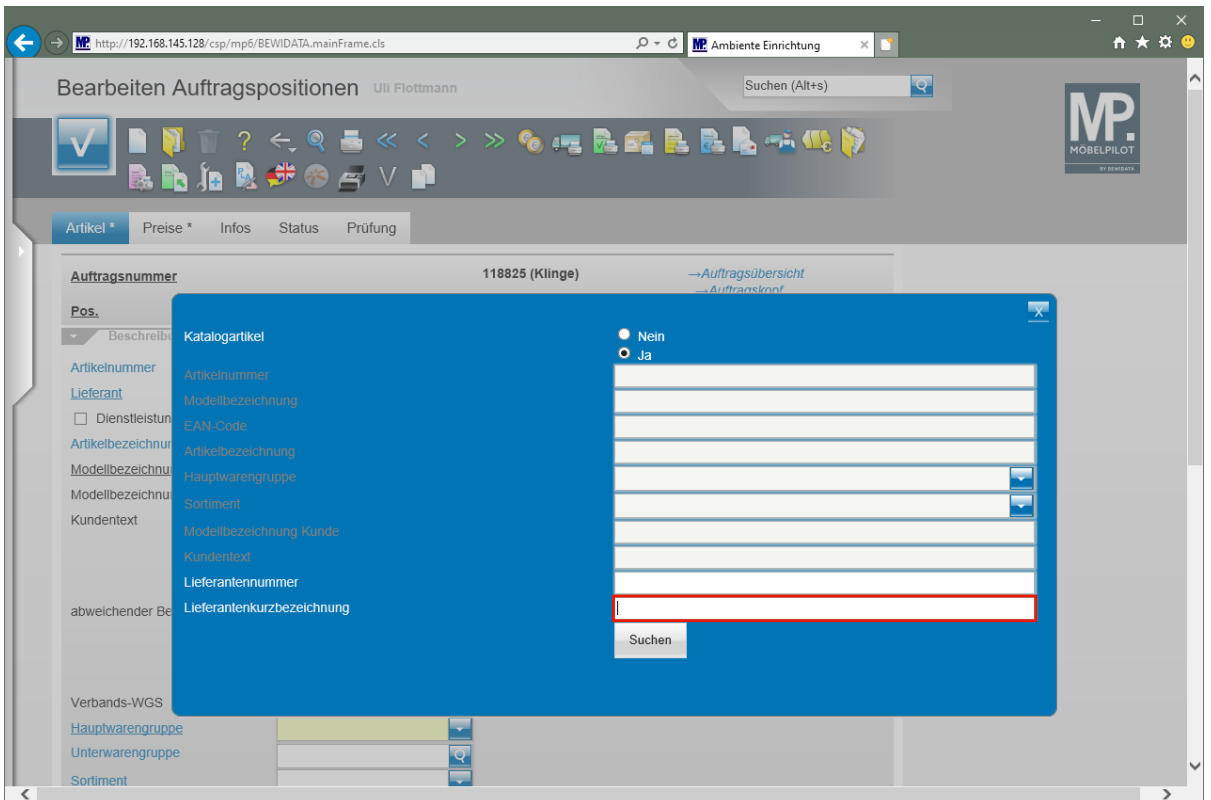

Geben Sie **Niehoff** im Feld **Lieferantenkurzbezeichnung** ein.

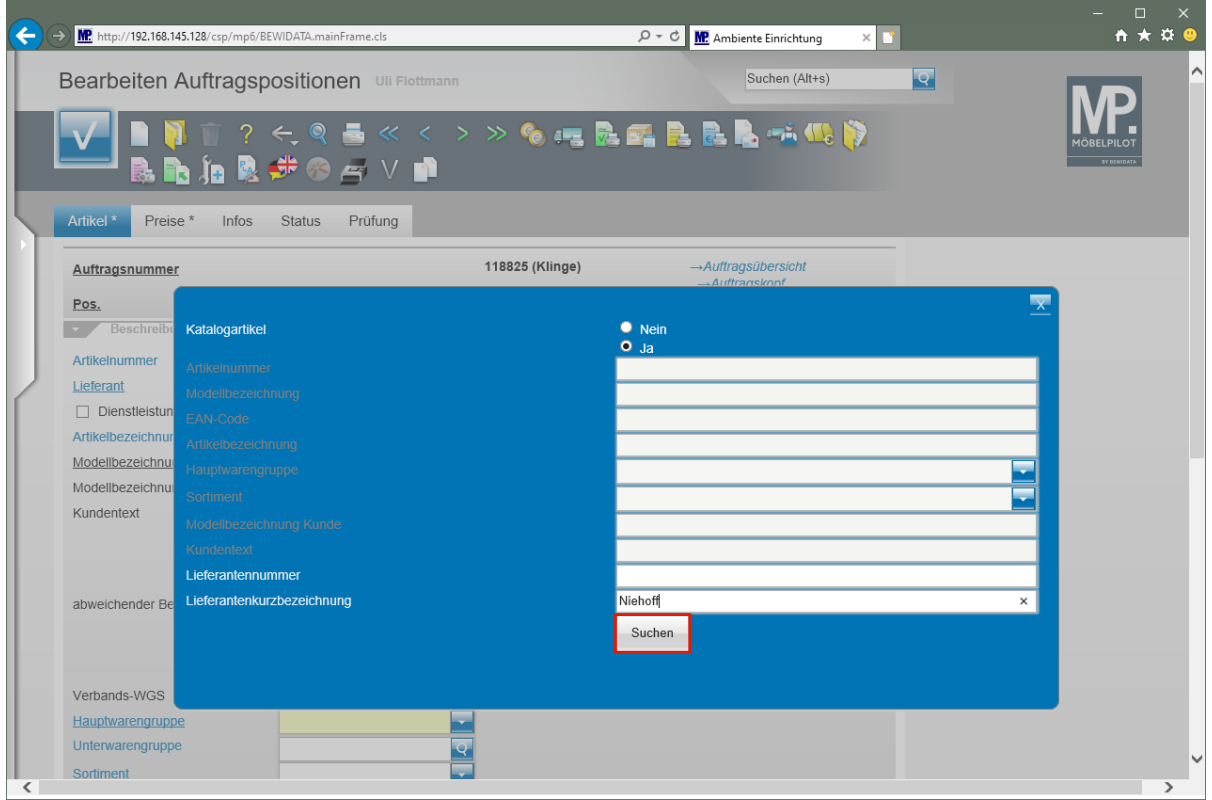

Klicken Sie auf die Schaltfläche **Suchen**.

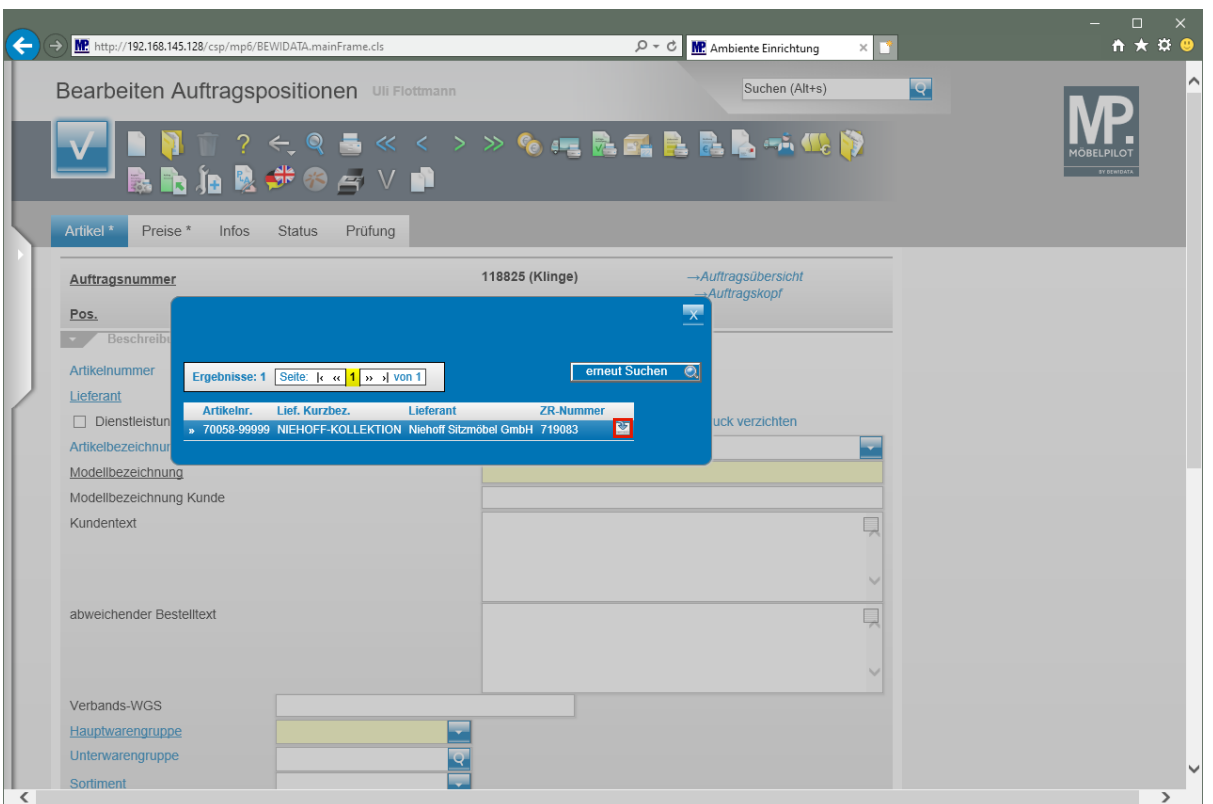

Ggf. werden Ihnen in der Tabelle mehrere Treffer angezeigt. Wählen Sie dann den entsprechenden Datensatz wie nachstehend beschrieben aus.

Klicken Sie auf die Schaltfläche

 $\bigodot$ 

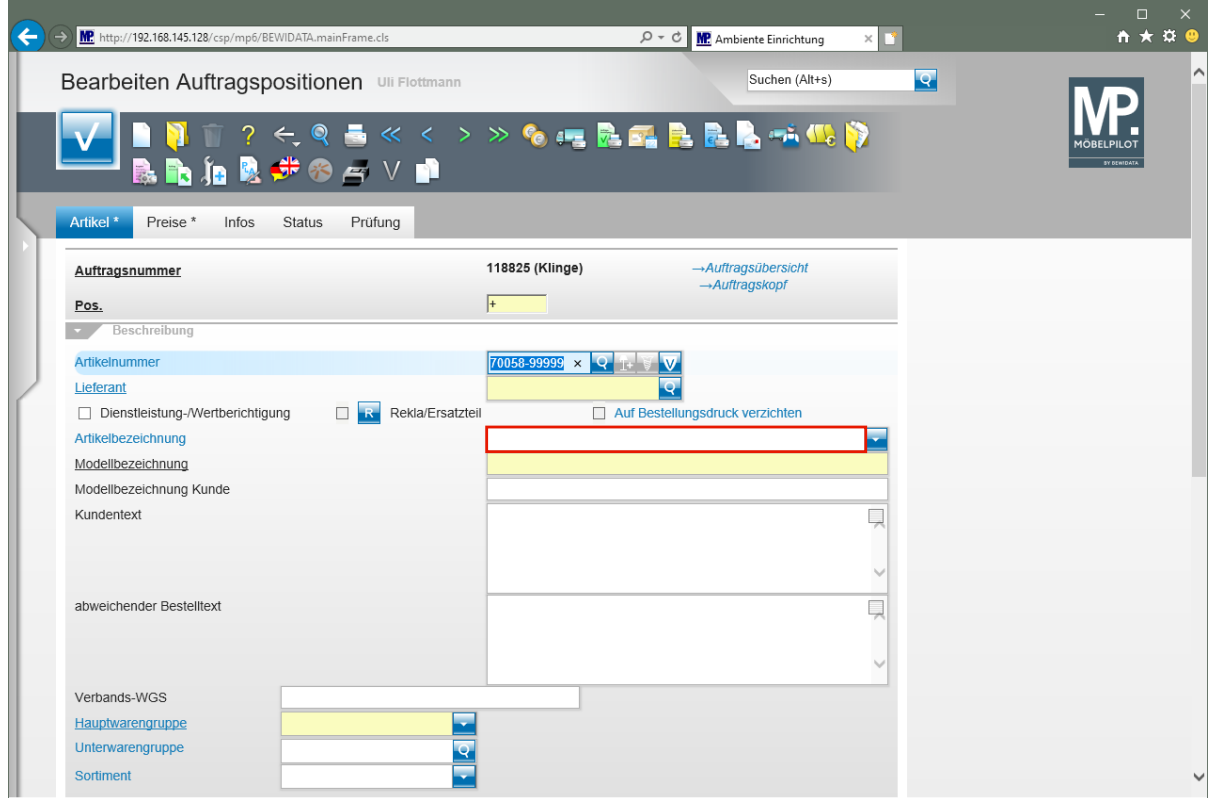

Klicken Sie auf das Eingabefeld **Artikelbezeichnung**.

Seite 6

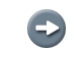

MÖBELPILOT hat nun automatisch in das Feld *"Artikelnummer"* eine *"Katalog-Artikelnummer"* eingepflegt.

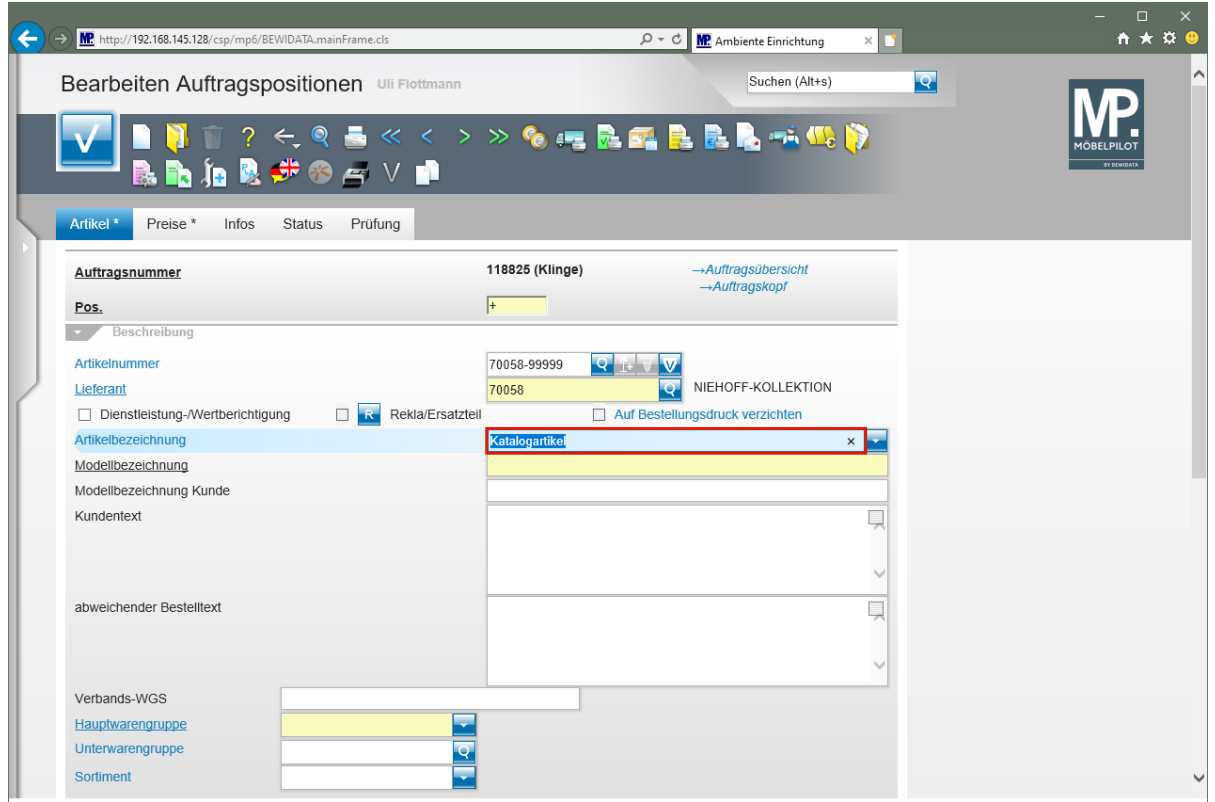

Geben Sie **Speisezimmerprogramm** im Feld **Artikelbezeichnung** ein.

 $\overline{\mathbf{1}}$ 

MÖBELPILOT belegt das Feld *"Artikelbezeichnung"* mit der Vorgabe *"Katalogartikel"*. Dieser Text ist bereits markiert und kann direkt überschrieben werden.

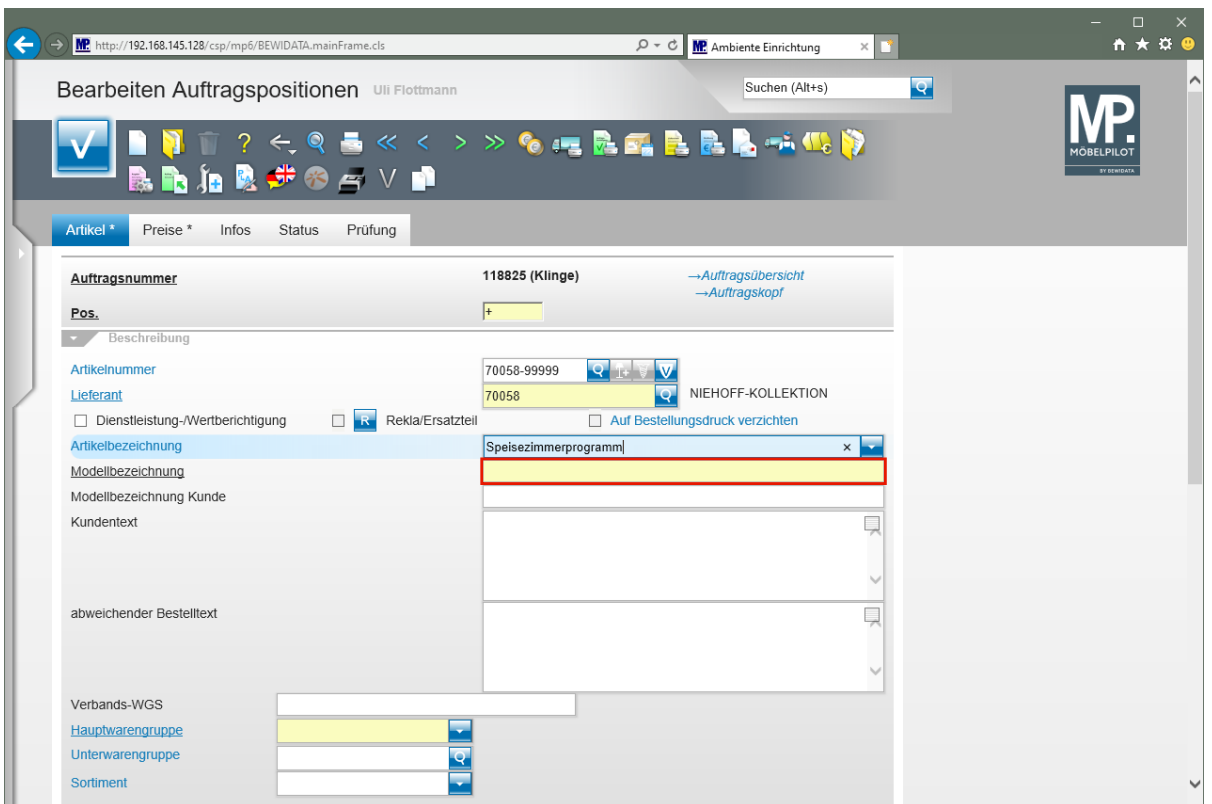

Klicken Sie auf das Eingabefeld **Modellbezeichnung**.

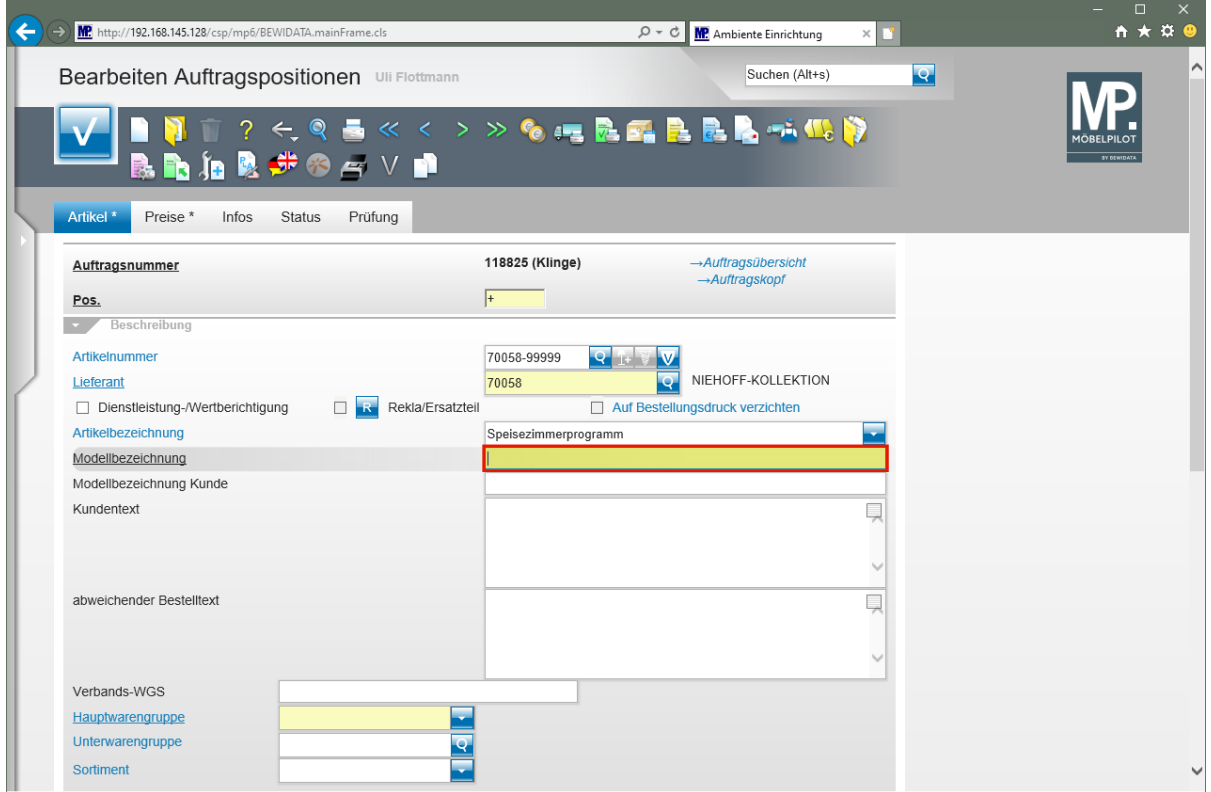

Geben Sie **Dinner** im Feld **Modellbezeichnung** ein.

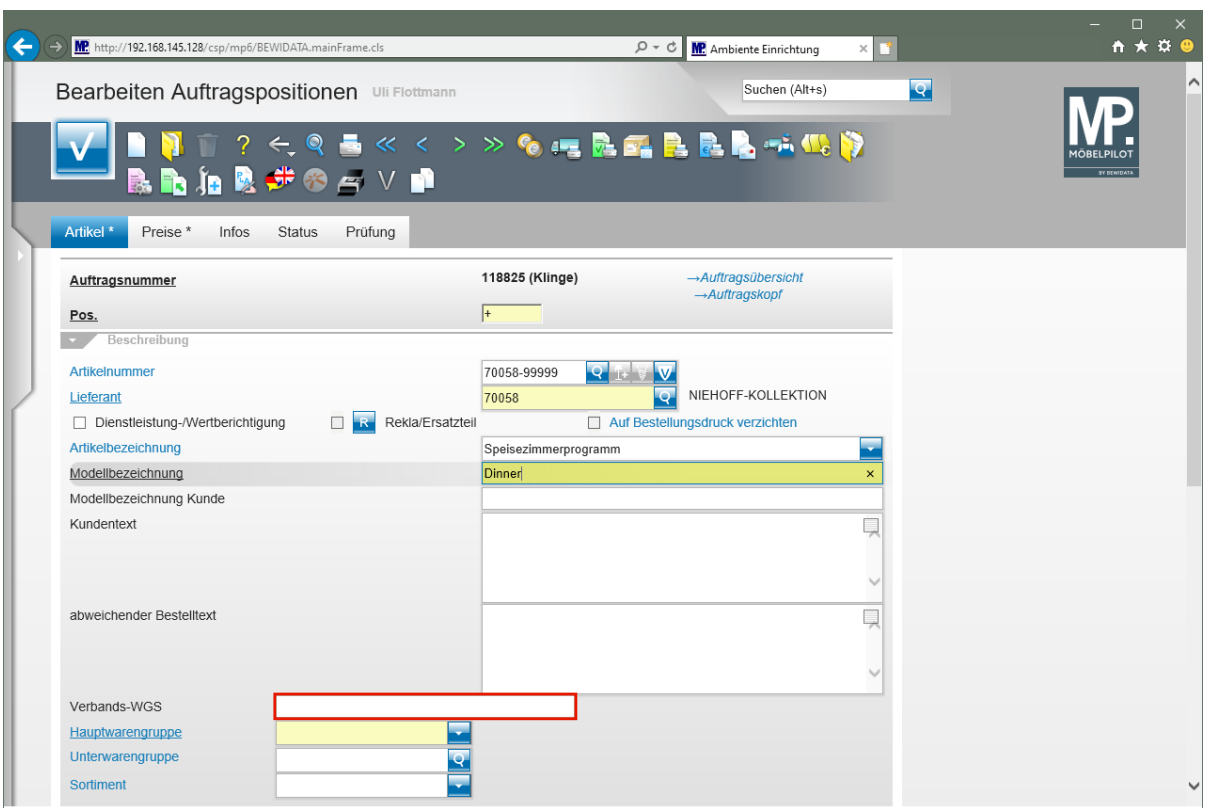

 $\bigodot$ 

Im Beispiel verzichten wir an dieser Stelle auf die Eingabe eines Kundentextes. Die benötigten Artikelbeschreibungen pflegen wir bei der Erfassung der Unterartikel ein.

Klicken Sie auf das Eingabefeld **Verbands-WGS**.

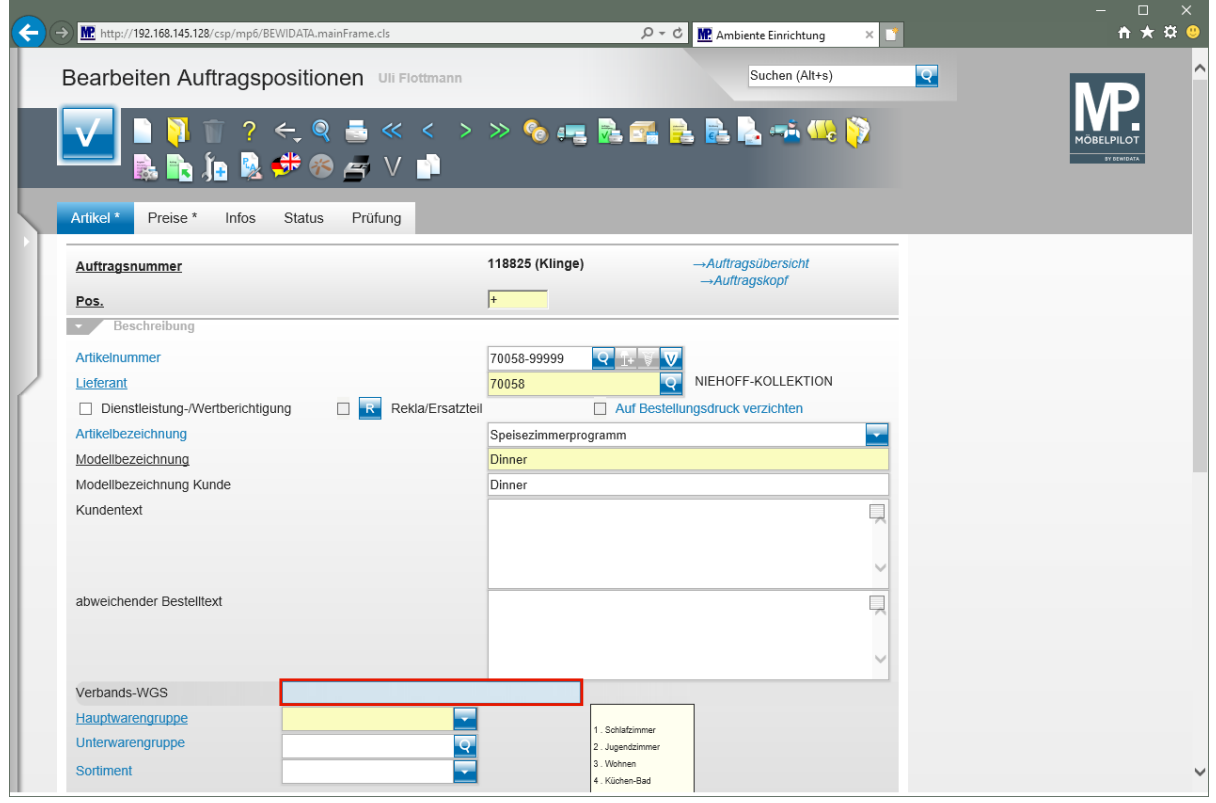

Geben Sie **6242** im Feld **Verbands-WGS** ein.

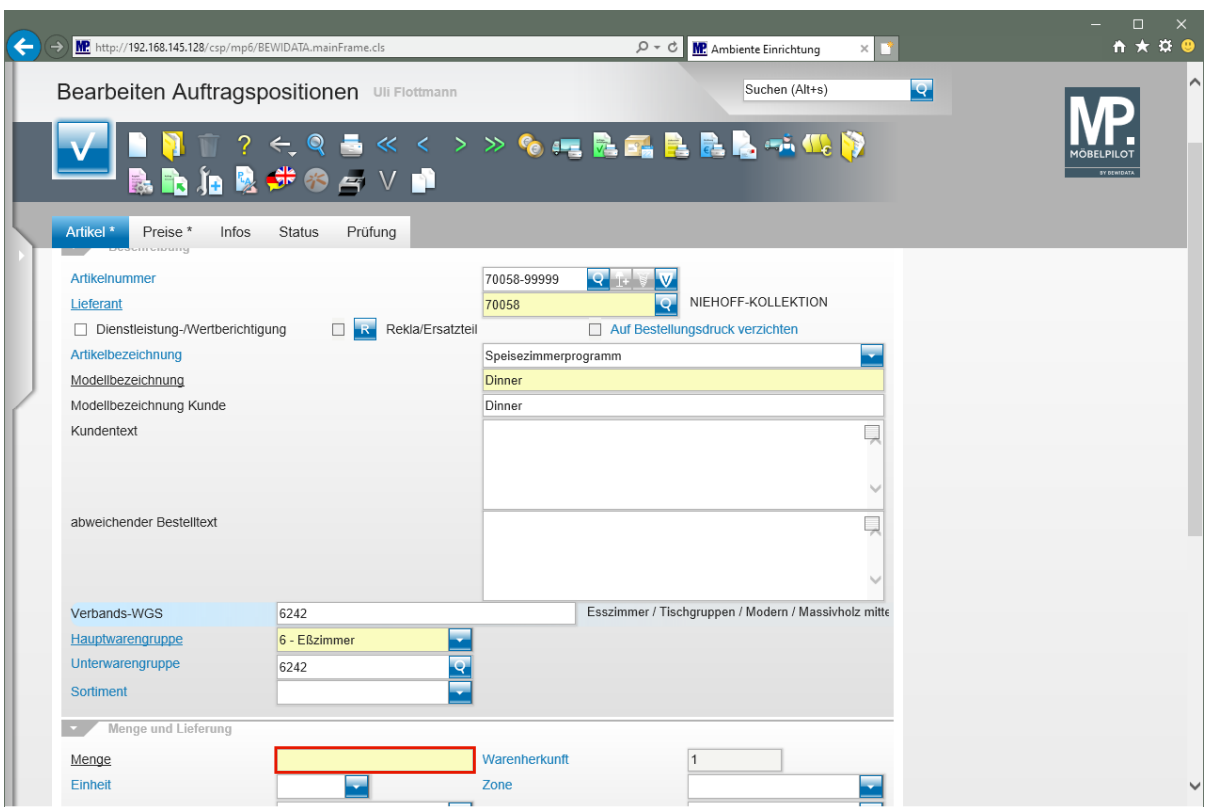

Klicken Sie auf das Eingabefeld **Menge**.

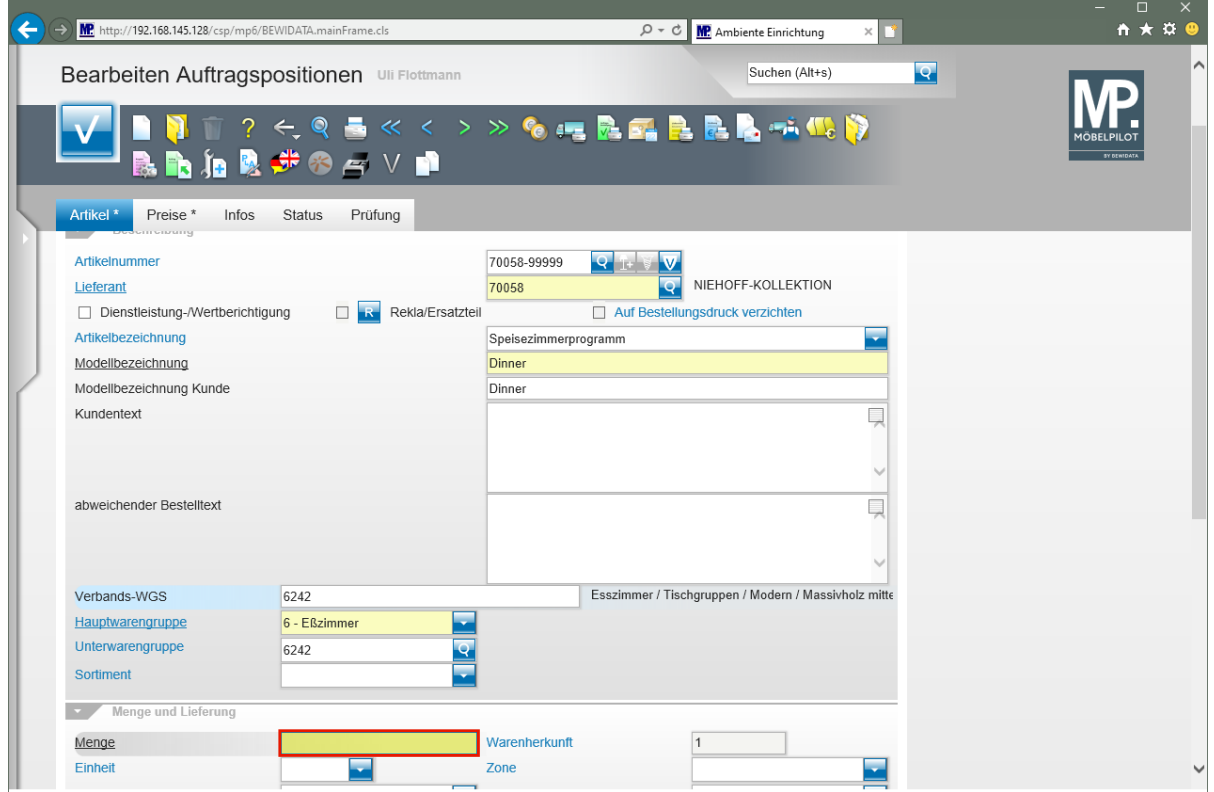

Geben Sie **1** im Feld **Menge** ein.

 $\mathbf{A}$ 

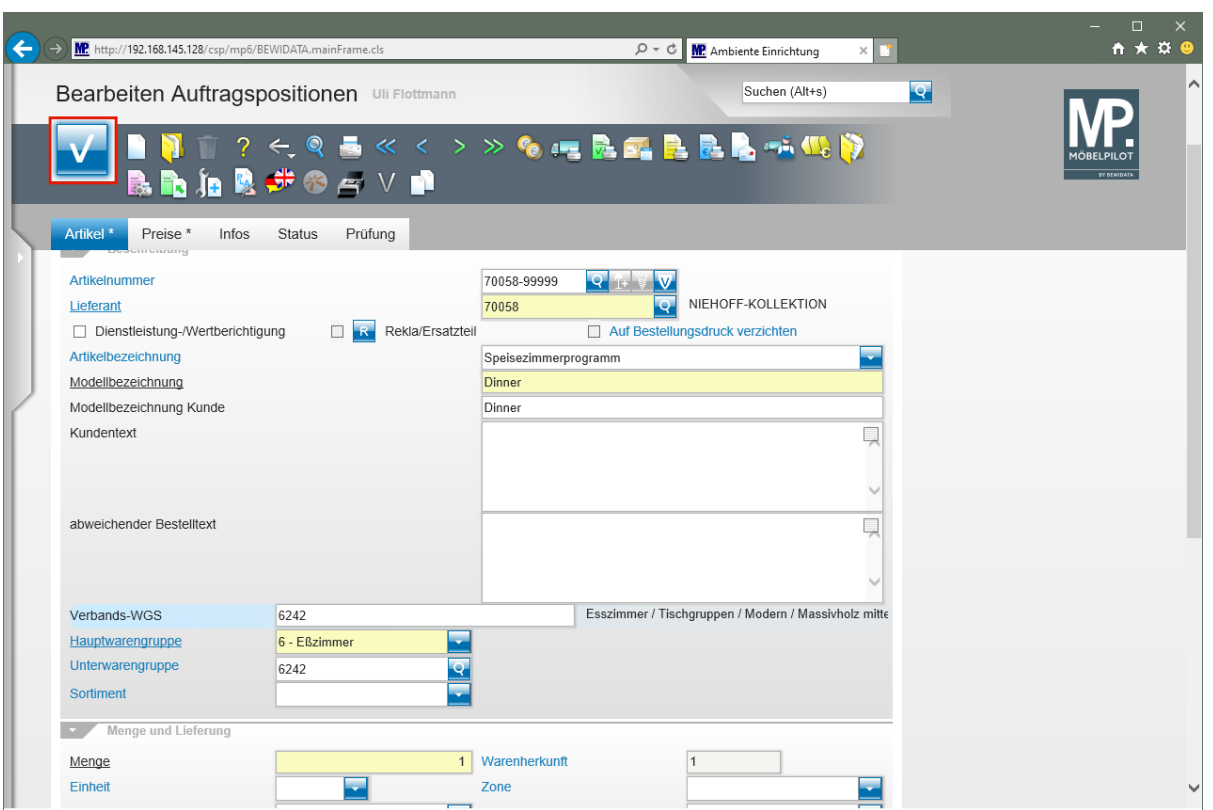

Klicken Sie auf die Schaltfläche **Speichern**.

In den bereits beschriebenen Szenarien wurde der soeben ausgeführte Befehl *"Speichern"* zu einem späteren Zeitpunkt aufgerufen. Sollen allerdings Unterpositionen gebildet werden, dann ist der Speicher-Vorgang an dieser Stelle notwendig.

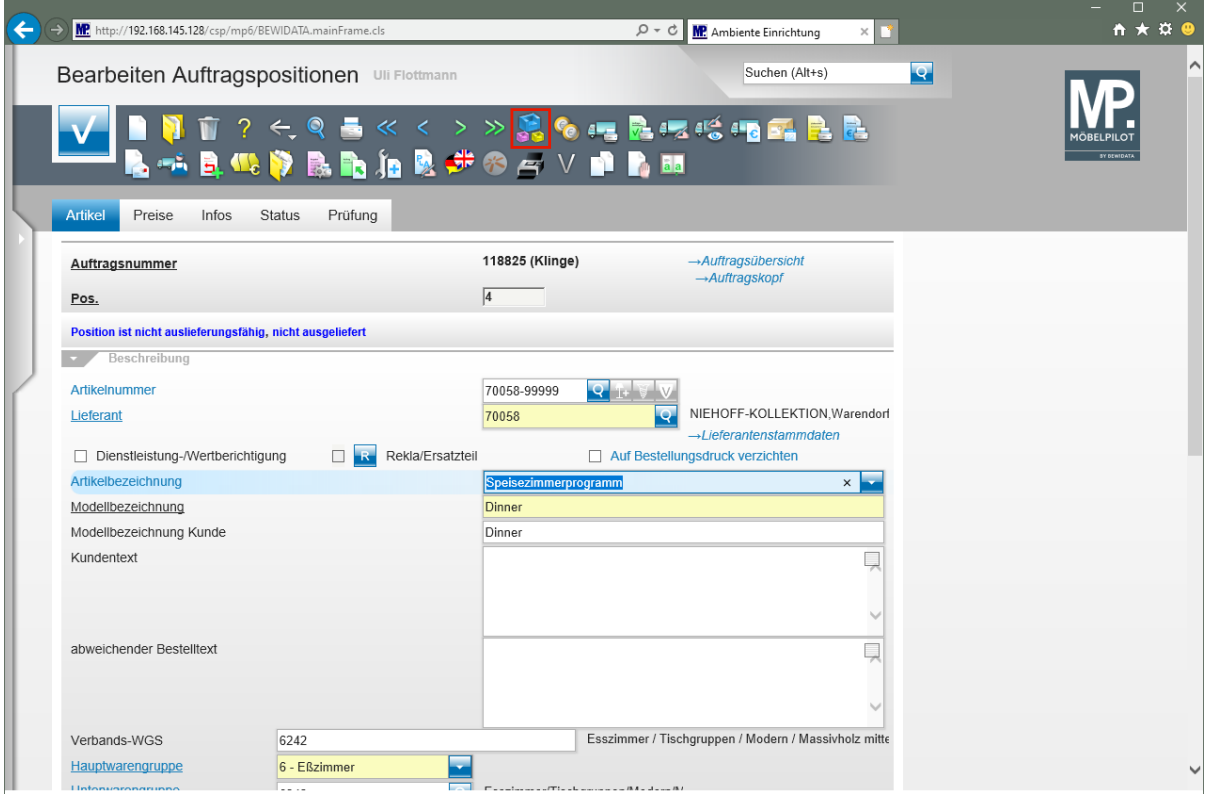

Klicken Sie auf den Button **Unterpositionen bearbeiten**.

Seite 11

 $\bullet$ 

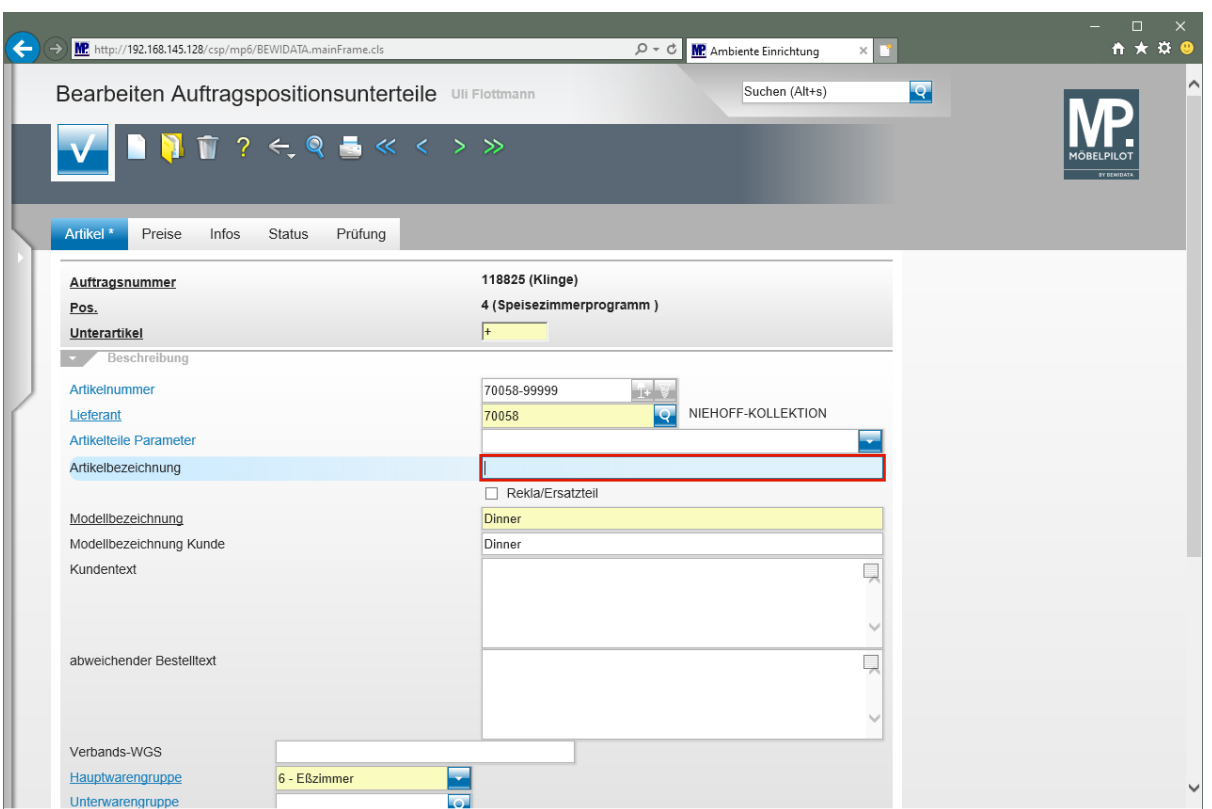

Geben Sie **Esstisch** im Feld **Artikelbezeichnung** ein.

MÖBELPILOT pflegt bereits vorhandene Informationen, wie beispielsweise die Modellbezeichnung, als Vorschlag ein.

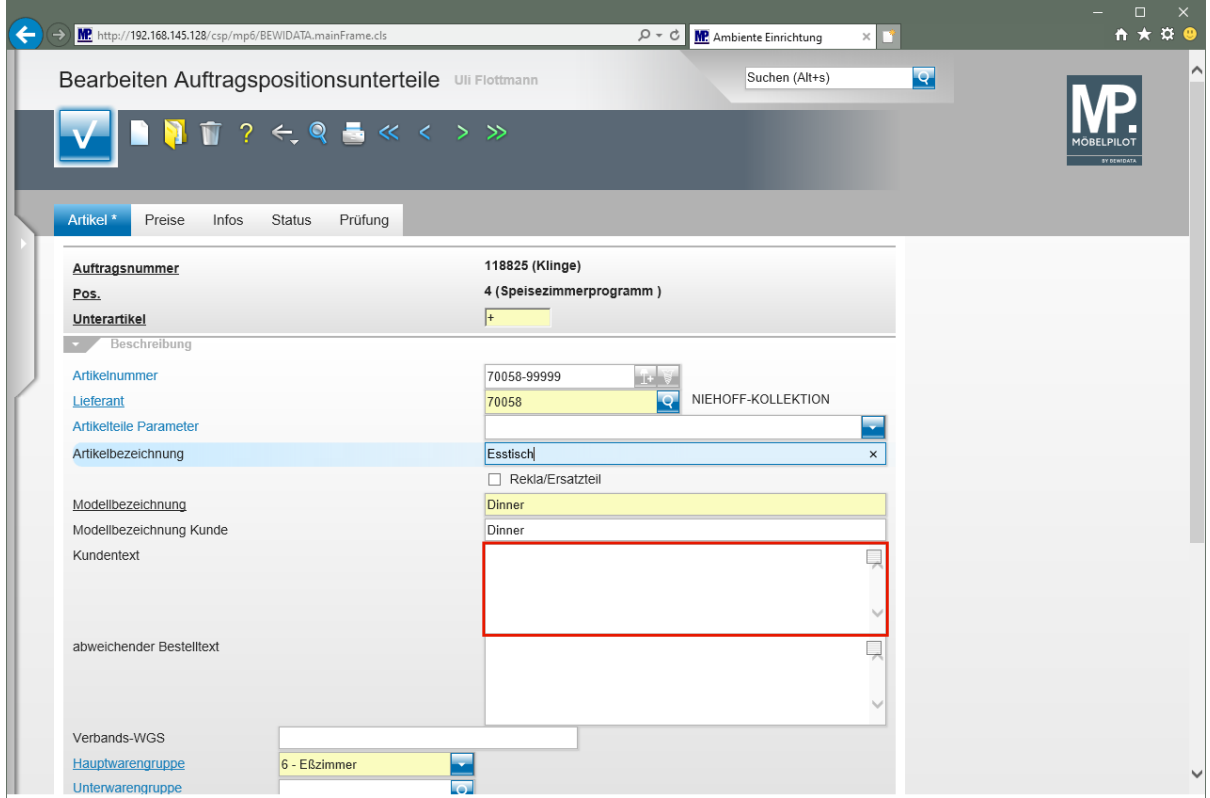

Klicken Sie auf das Eingabefeld **Kundentext**.

 $\bigodot$ 

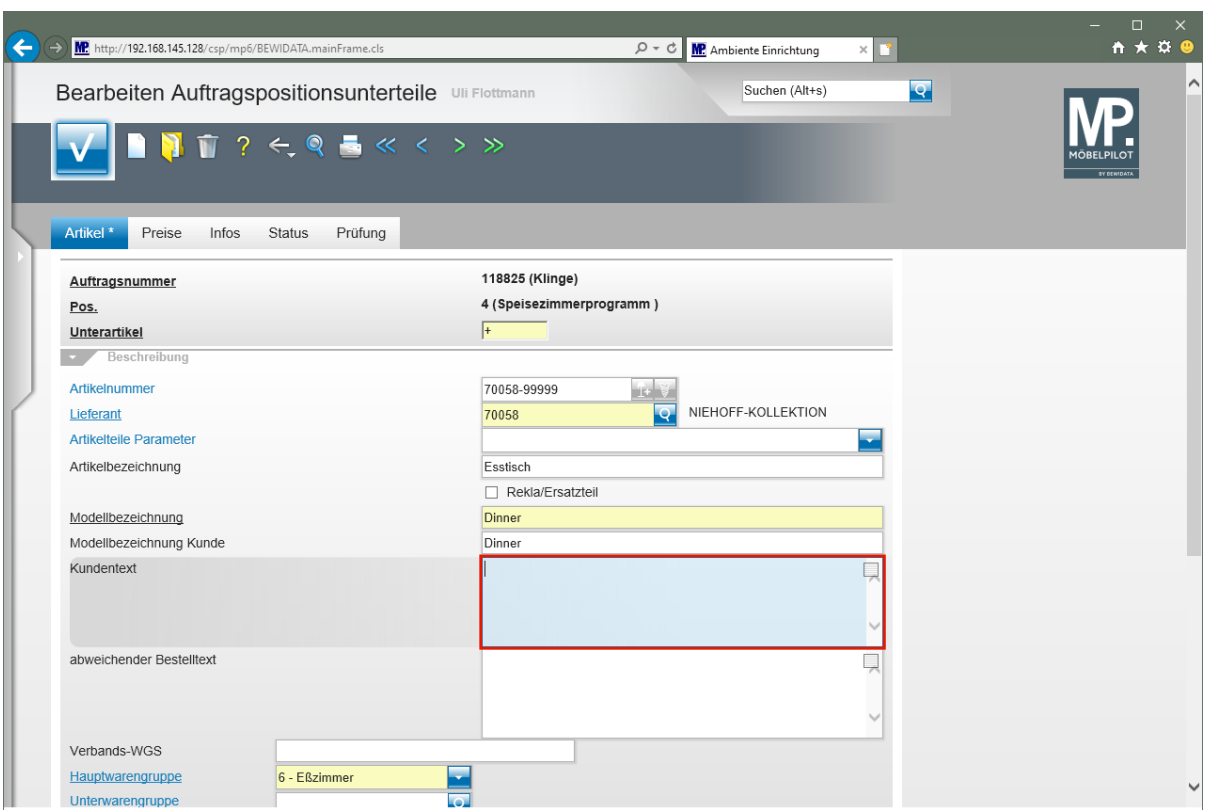

Geben Sie **Bestellnr.: 3523-47-055** im Feld **Kundentext** ein.

MÖBELPILOT stellt zur Beschreibung der Auftragsposition ein zeilenmäßig nicht limitiertes Textfeld zur Verfügung. Im Kurs beschränken wir uns bei der Erfassung auf einen kurzen Beispieltext.

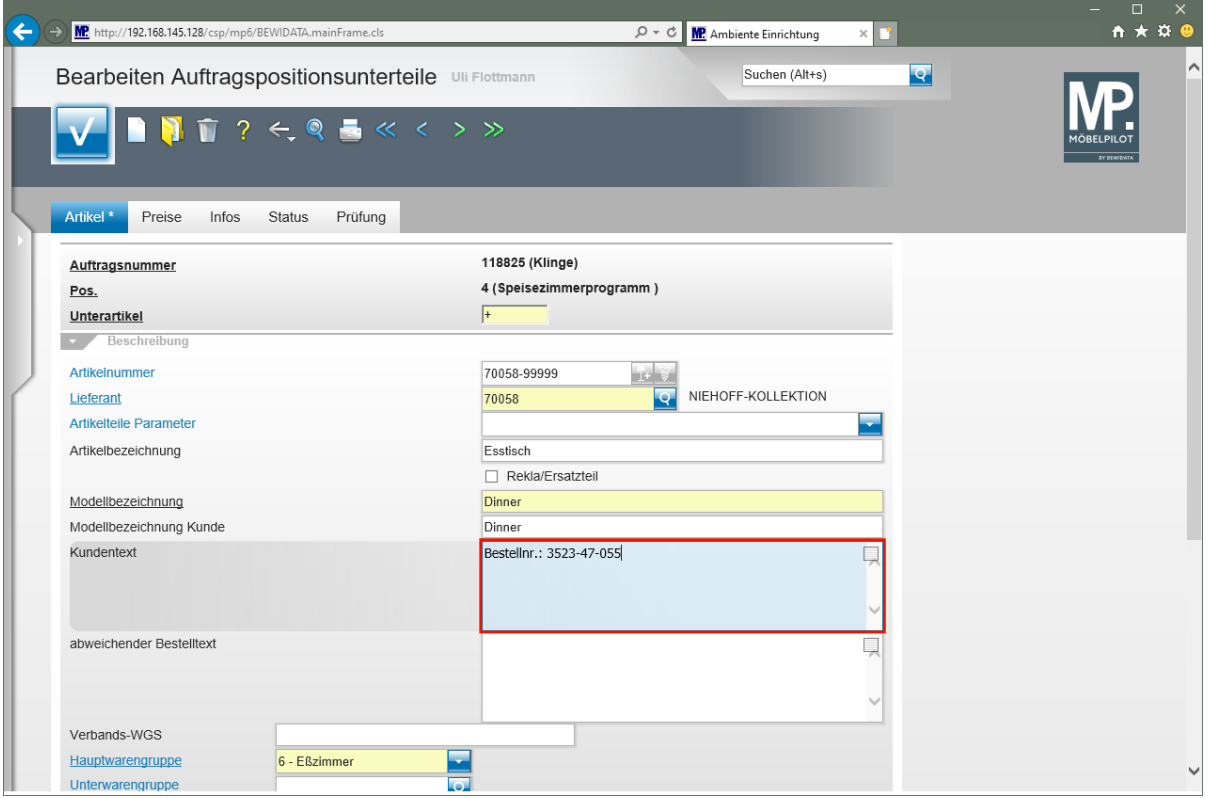

Drücken Sie die Taste

 $\overline{\mathbf{1}}$ Wurde in den Ablaufparametern die Funktion *"Artikeltexte formatierbar"* aktiviert, dann platzieren Sie mit der Tastenkombination  $\mathbb{F} + \mathbb{H}$  den Cursor in die nächste Zeile. Wurde die Funktion, wie im Beispiel, nicht aktiviert, dann gelangen Sie mit der **-Taste sofort in die nächste Zeile.** 

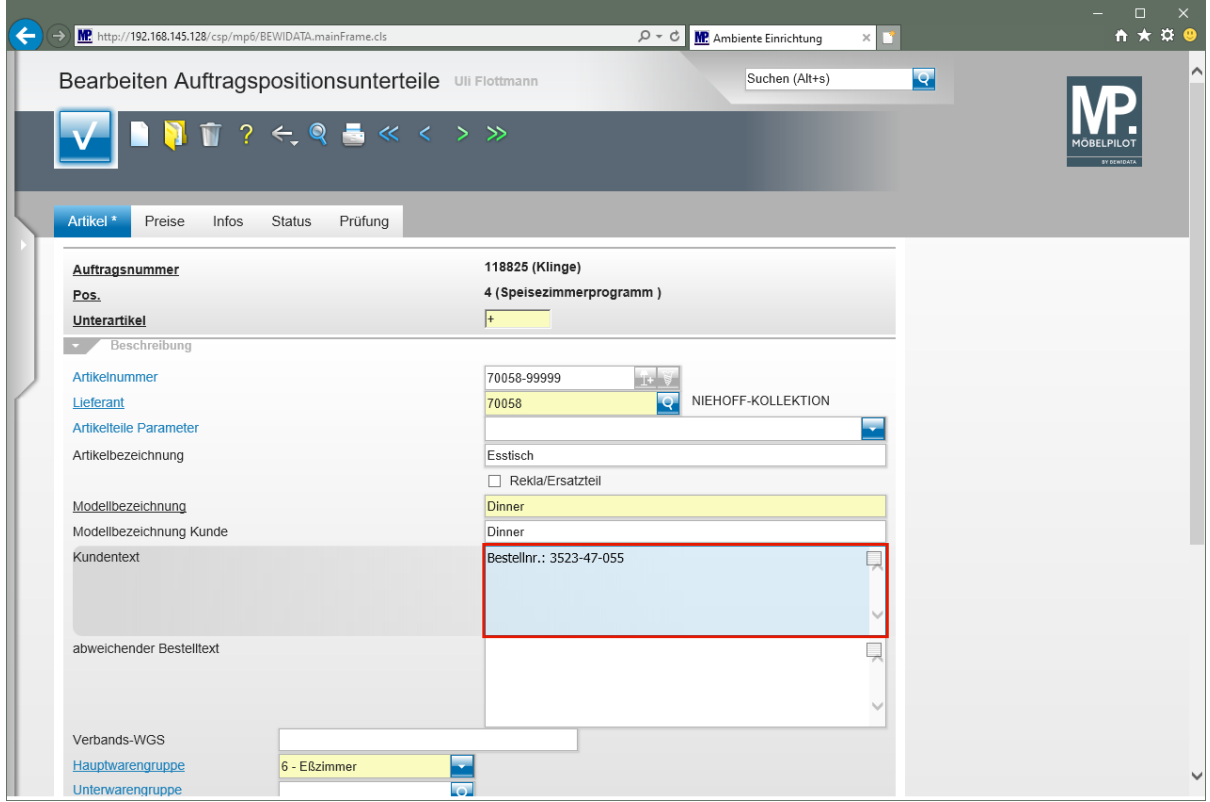

Geben Sie **Platte Wildeiche massiv** im Feld **Kundentext** ein.

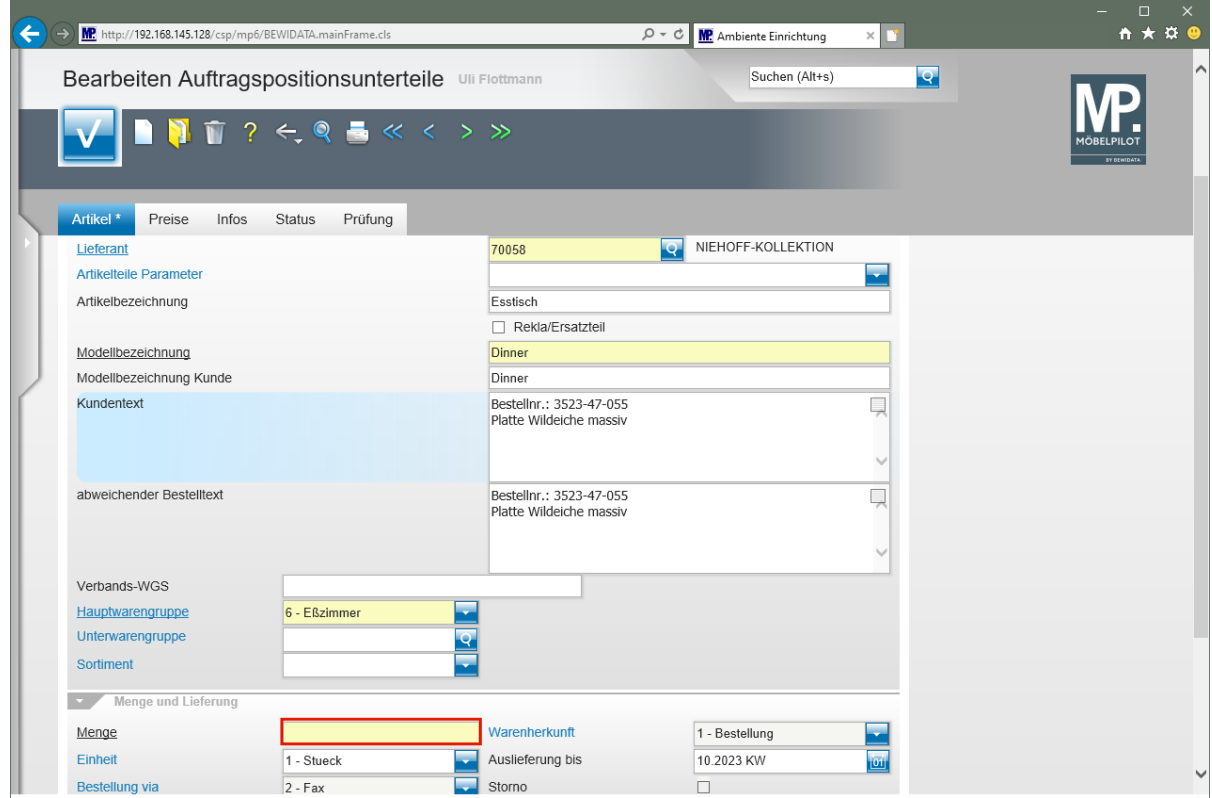

Klicken Sie auf das Eingabefeld **Menge**.

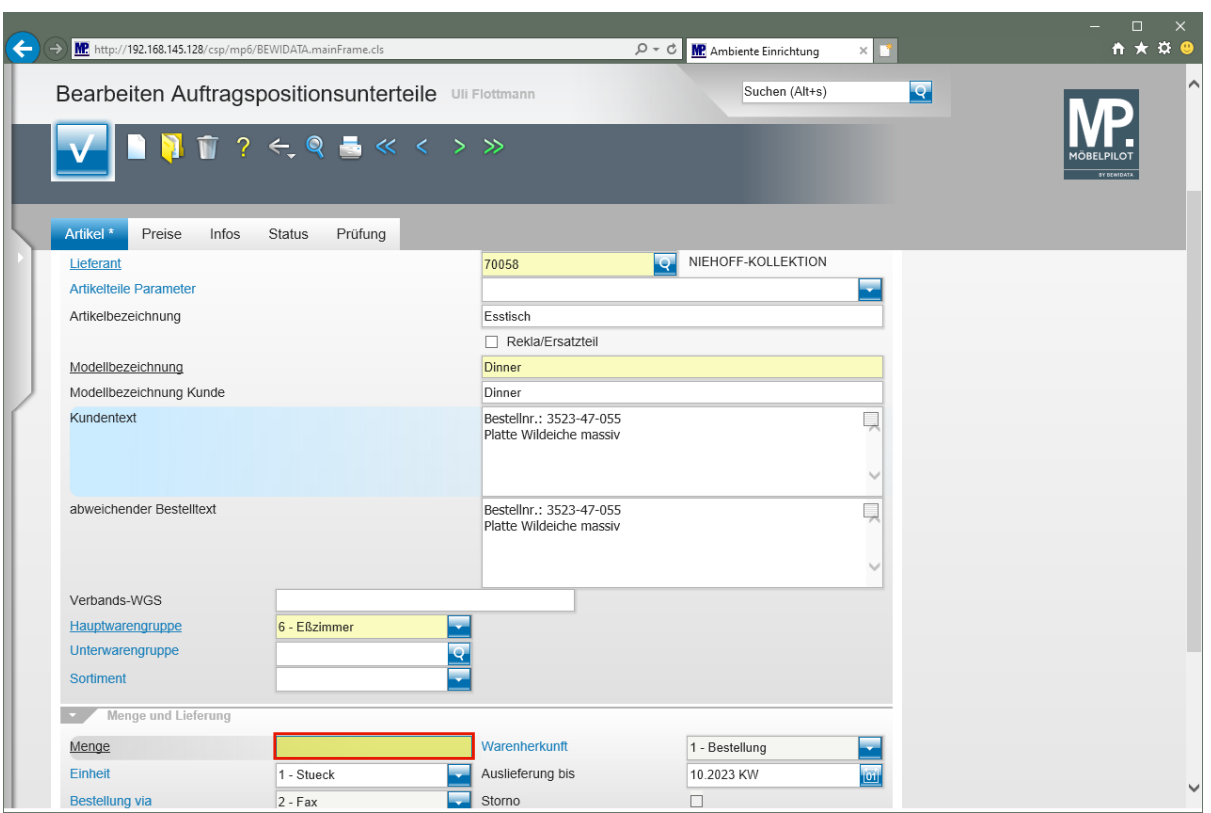

Geben Sie **1** im Feld **Menge** ein.

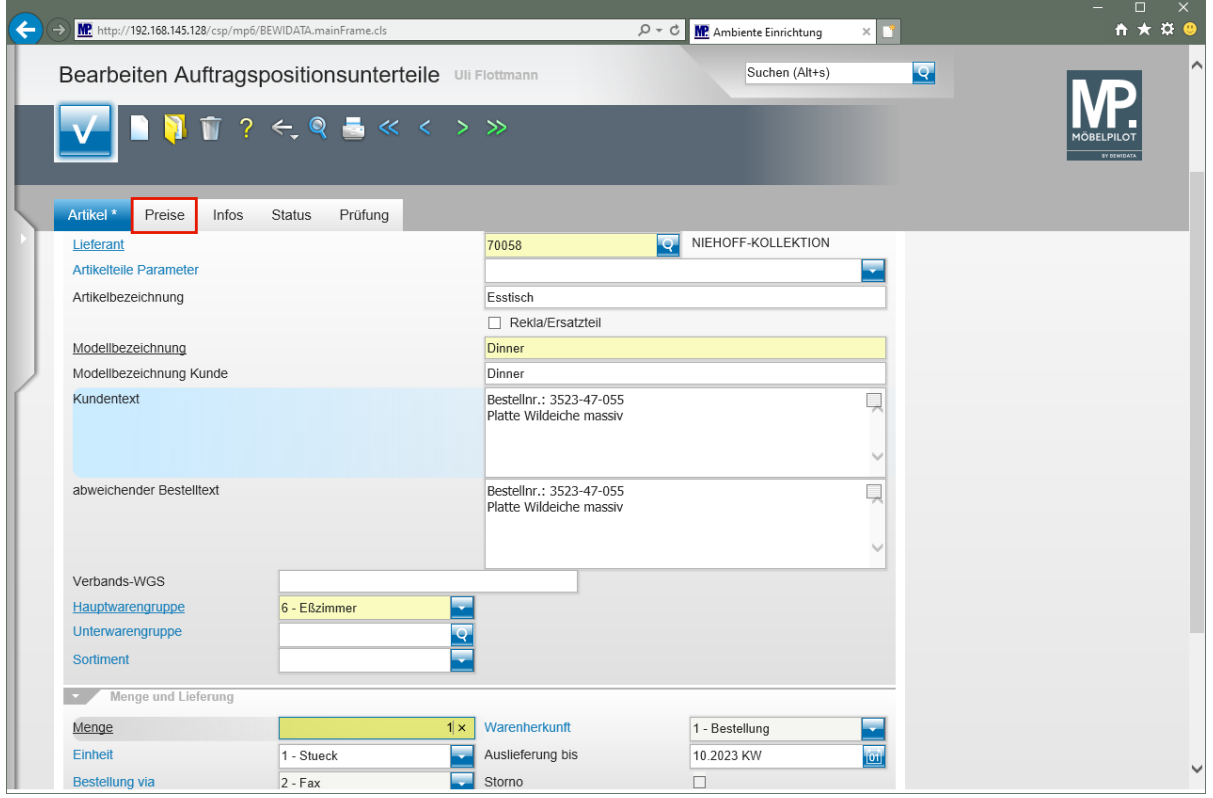

Klicken Sie auf die Registerkarte **Preise**.

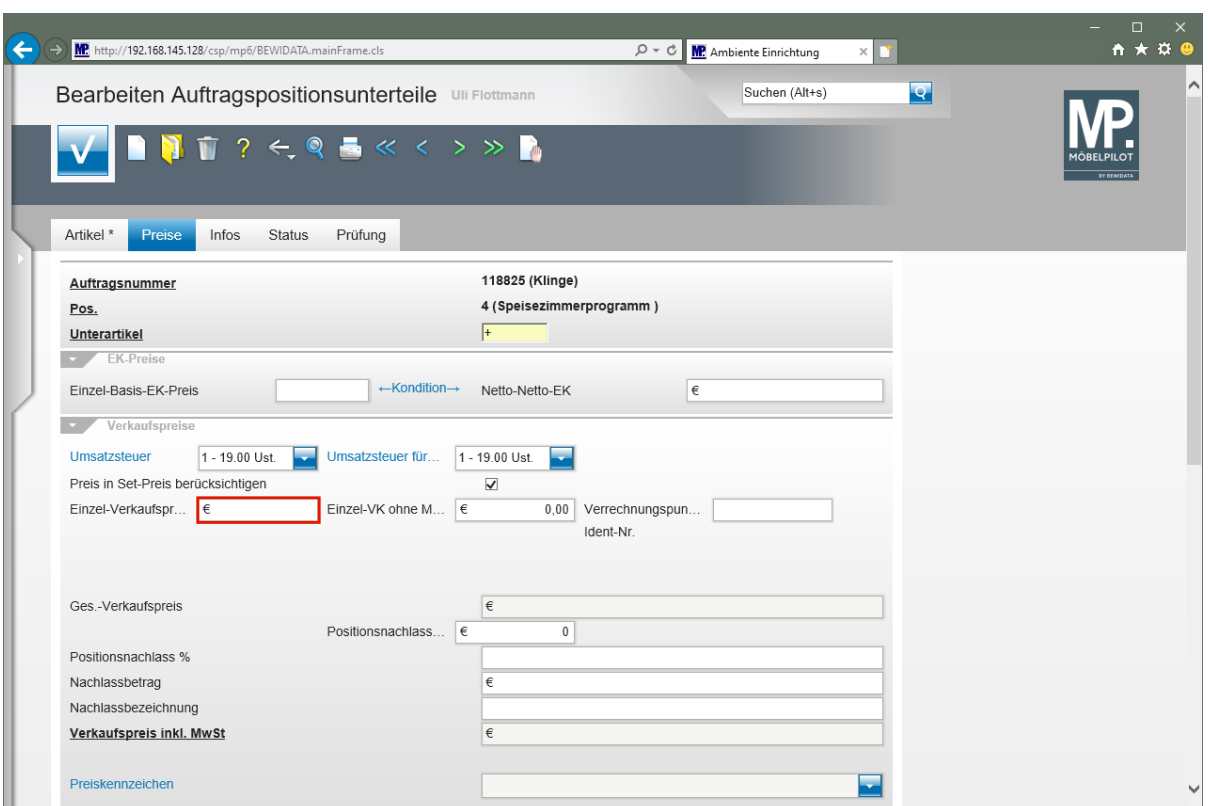

Klicken Sie auf das Eingabefeld **Einzel-Verkaufspreis**.

 $\mathbf{A}$ Sollen die Preise der erfassten Unterpositionen letztendlich die Summe der Hauptposition bilden, dann achten sie bitte darauf, dass die Option *"Preis in Set-Preis berücksichtigen"* aktiviert ist (Standardeinstellung).

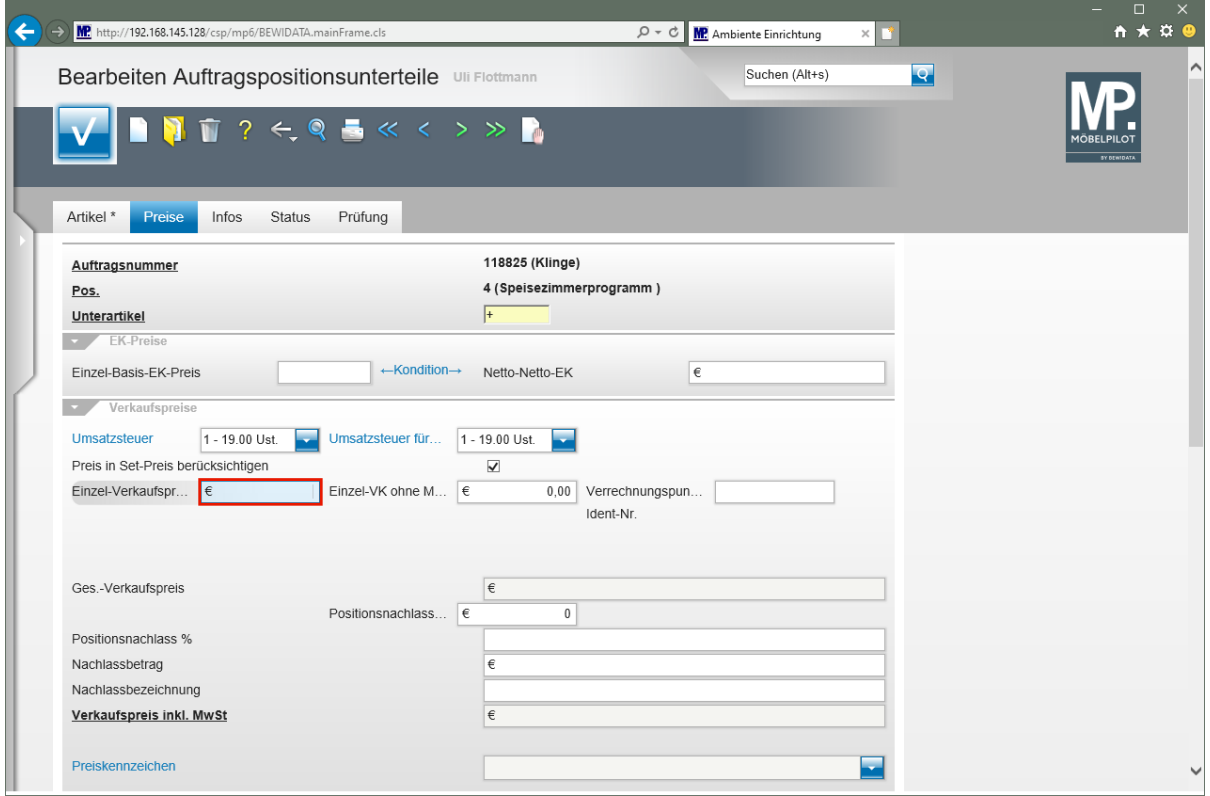

Geben Sie **1098** im Feld **Einzel-Verkaufspreis** ein.

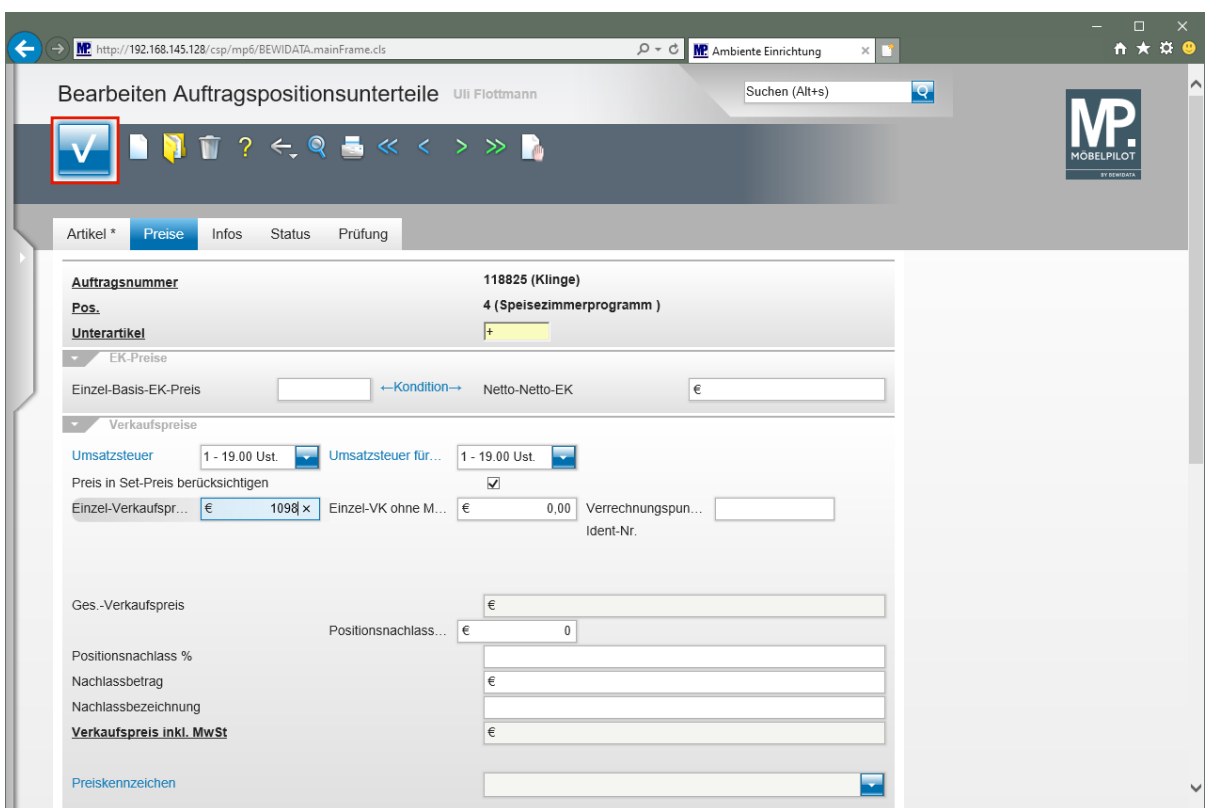

Klicken Sie auf die Schaltfläche **Speichern**.

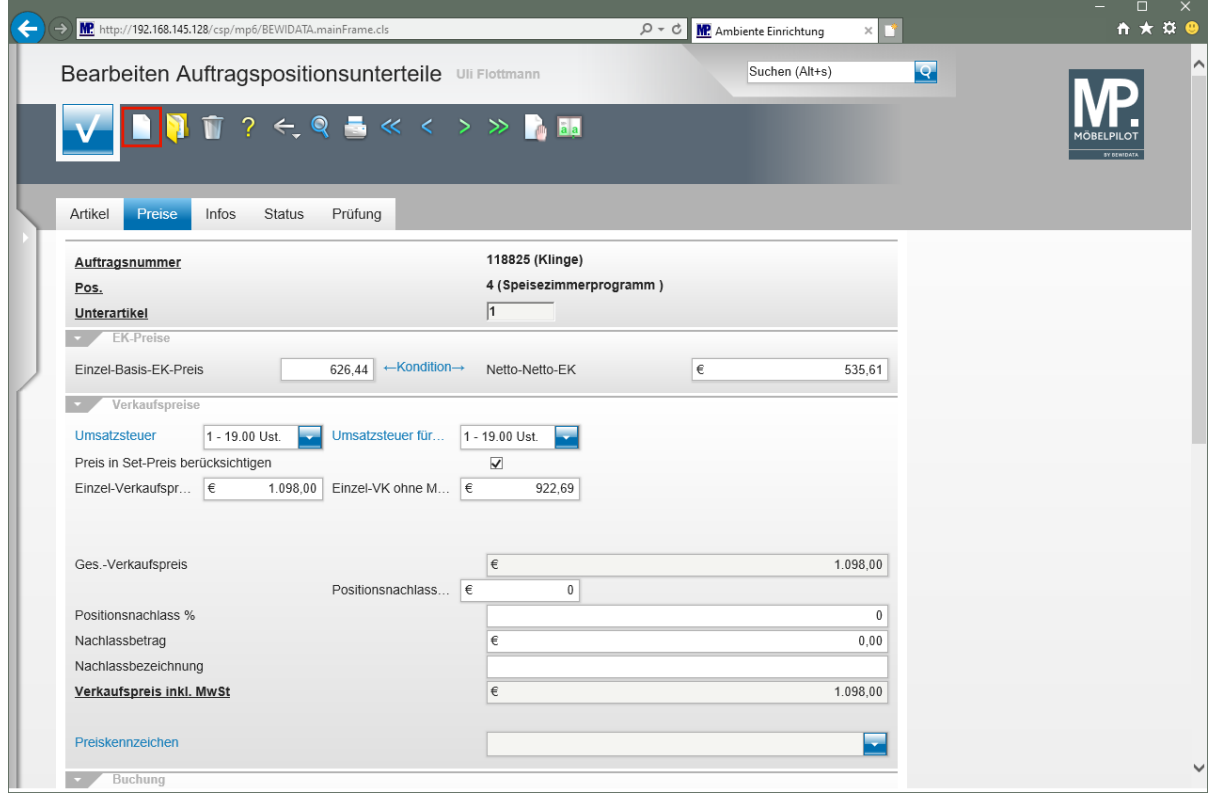

Zur Erfassung einer weiteren Unterposition klicken Sie auf den Button **Neu.**

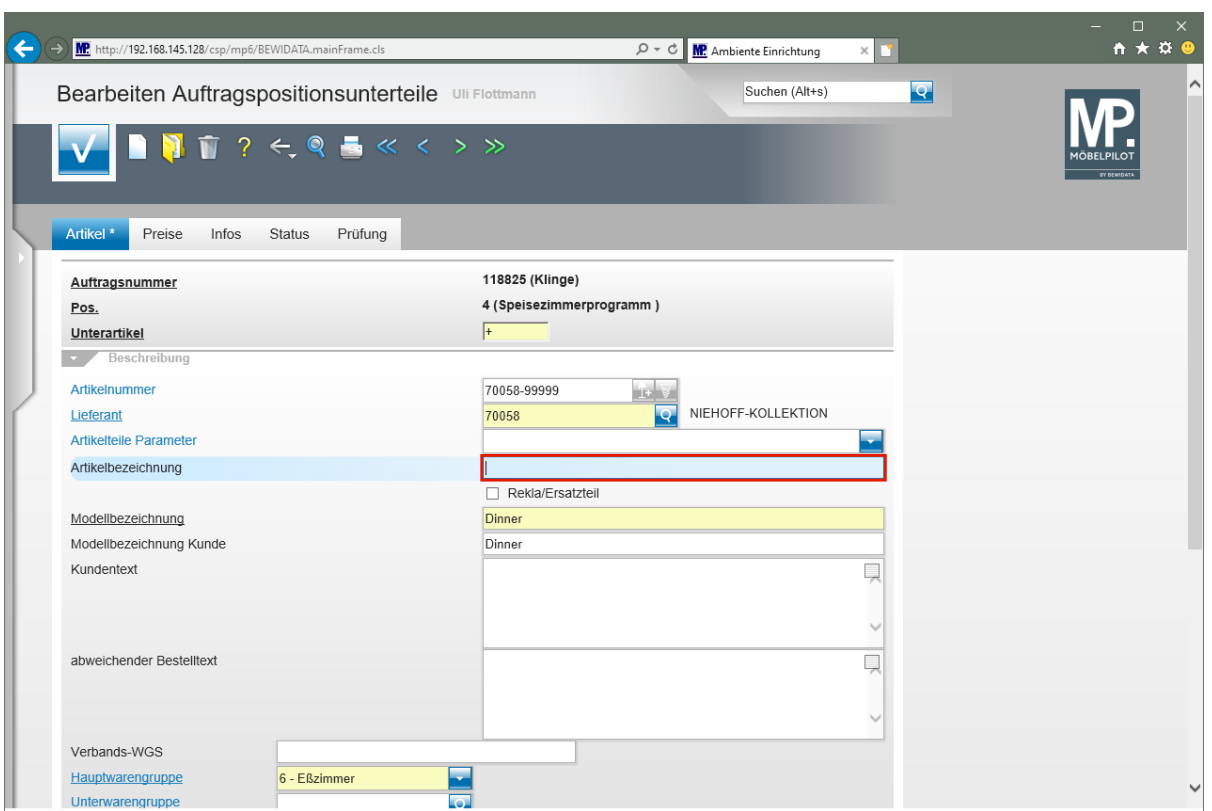

Geben Sie **Polsterstuhl** im Feld **Artikelbezeichnung** ein.

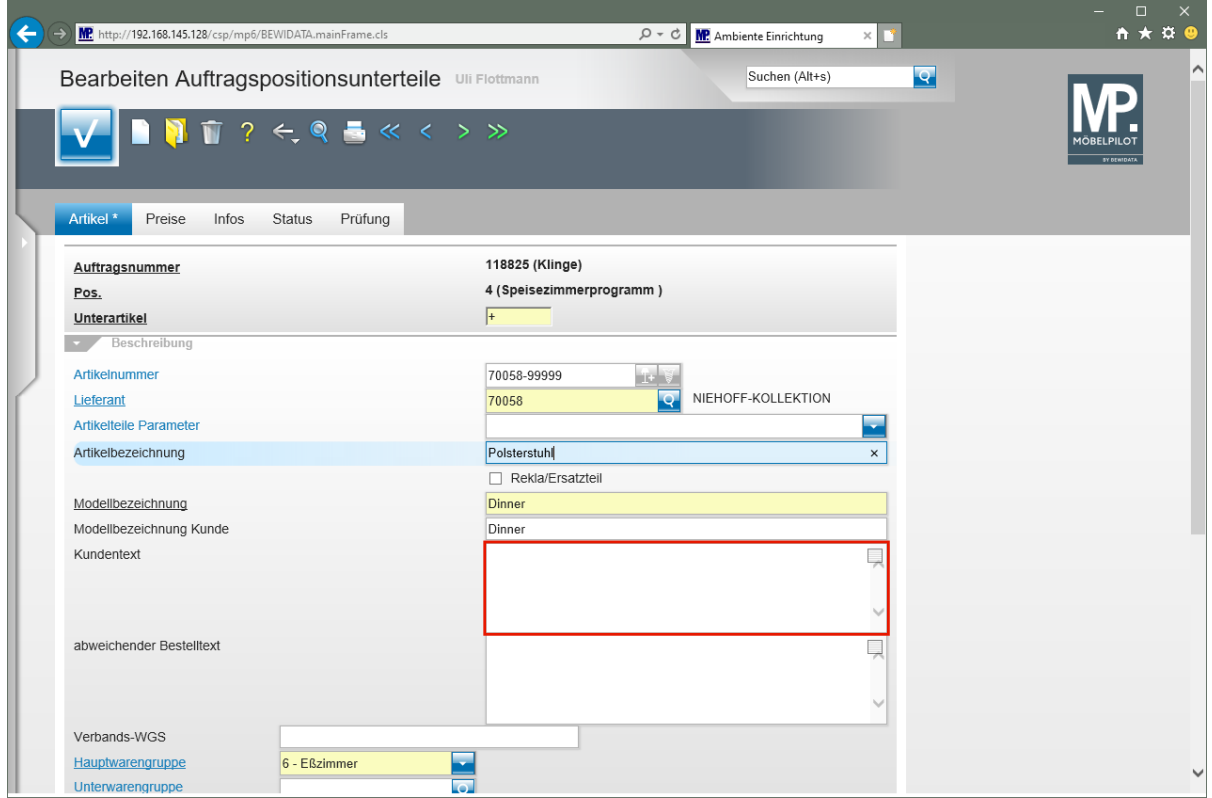

Klicken Sie auf das Eingabefeld **Kundentext**.

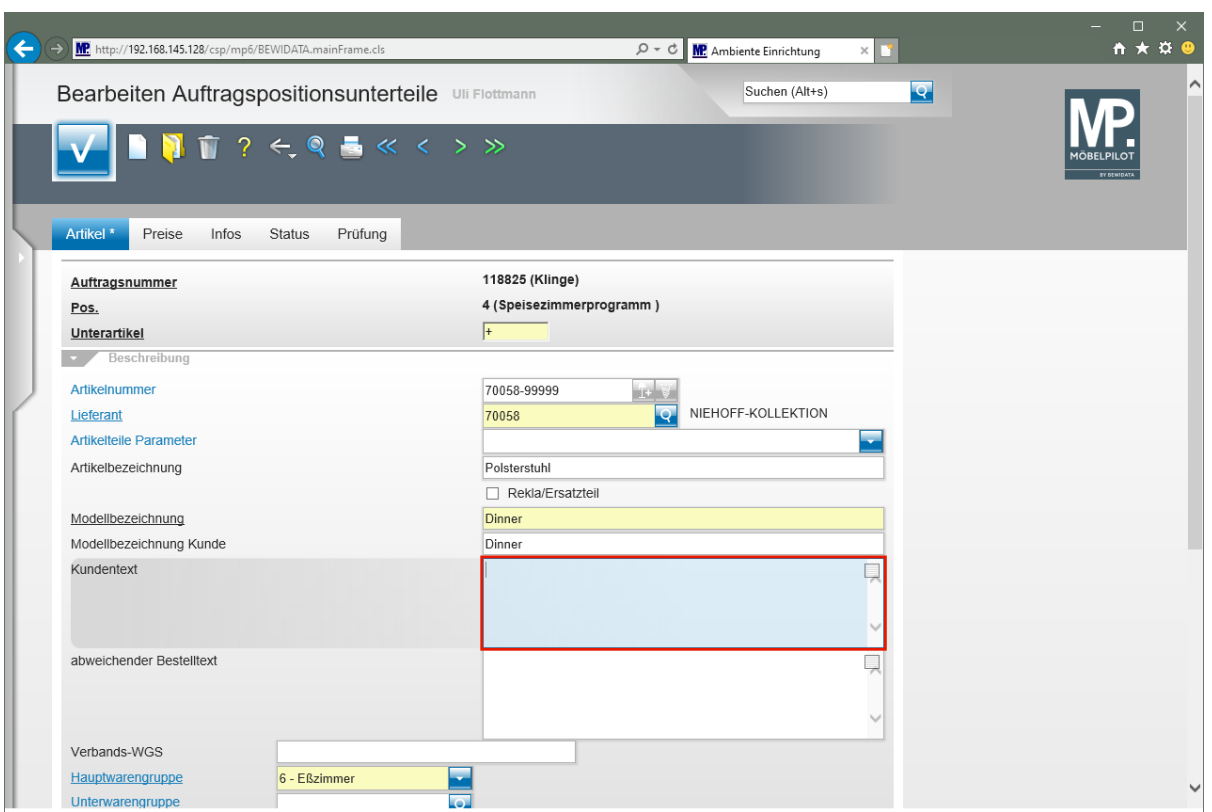

Geben Sie **Bestellnr.: 3841-47-311** im Feld **Kundentext** ein.

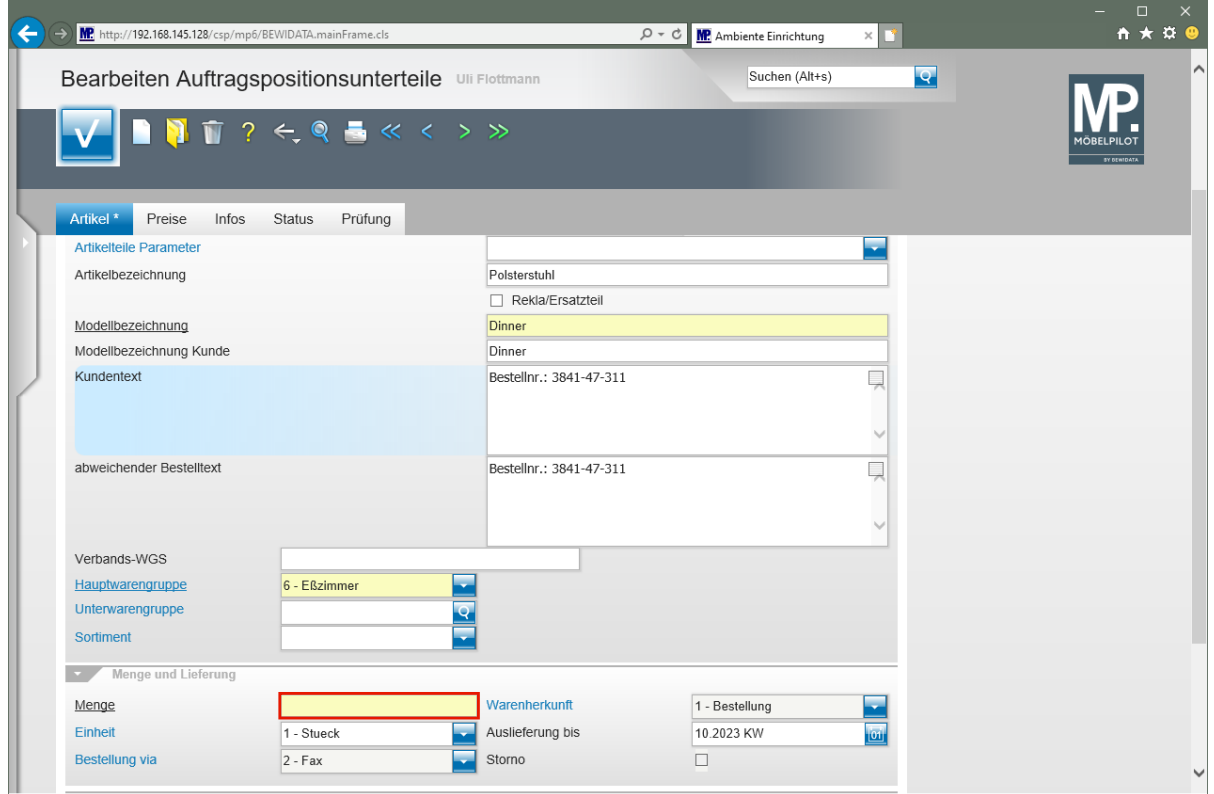

Klicken Sie auf das Eingabefeld **Menge**.

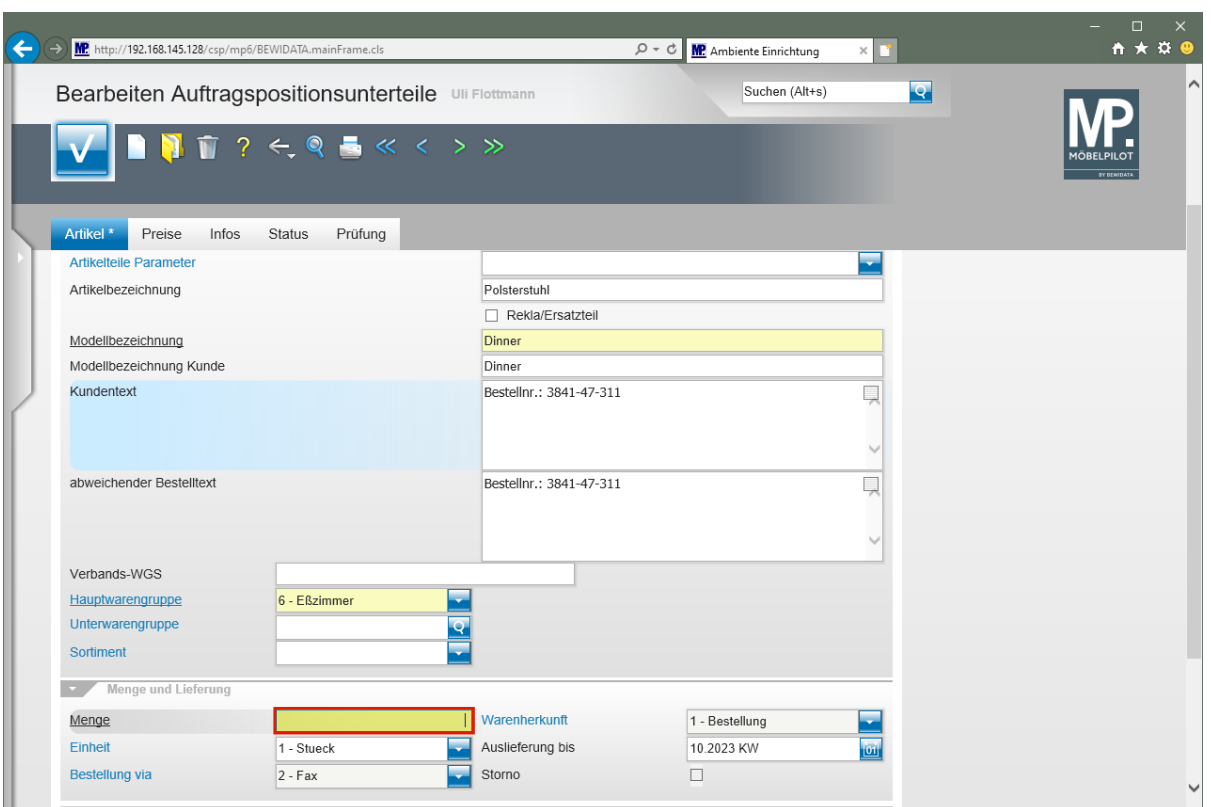

Geben Sie **4** im Feld **Menge** ein.

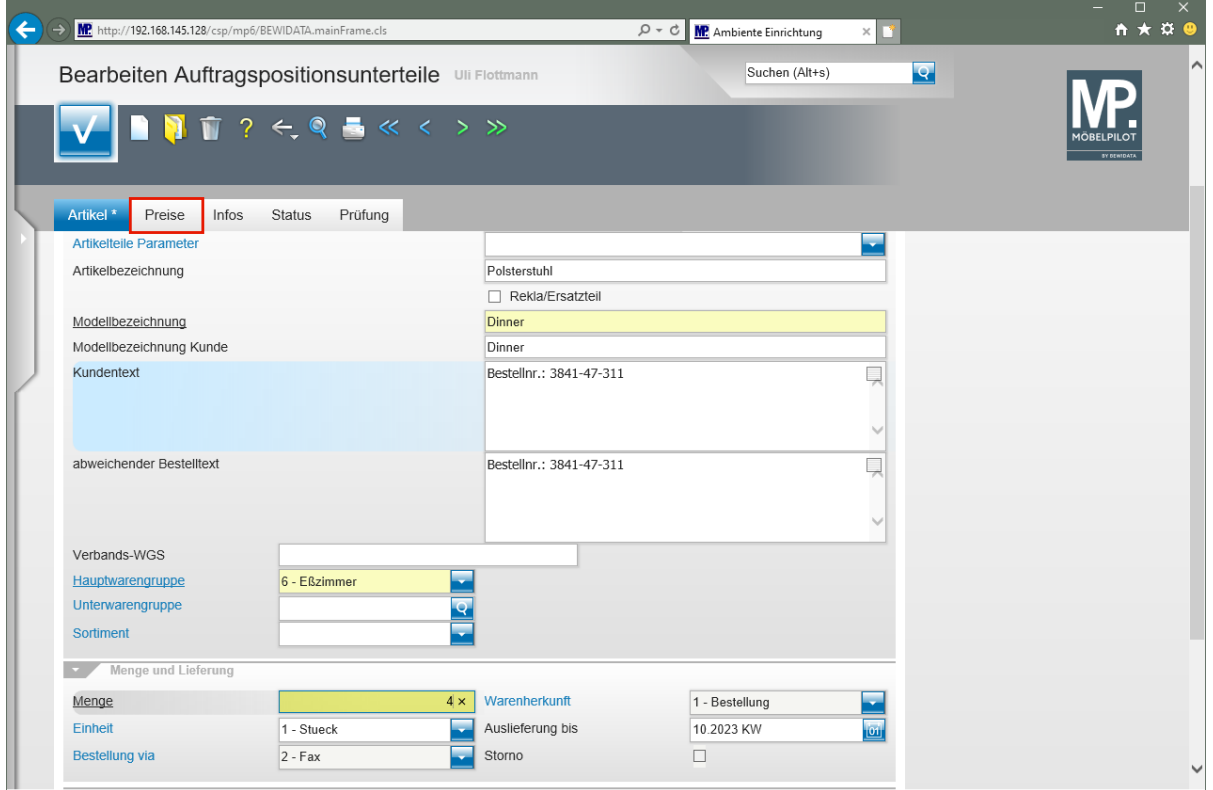

Klicken Sie auf die Registerkarte **Preise**.

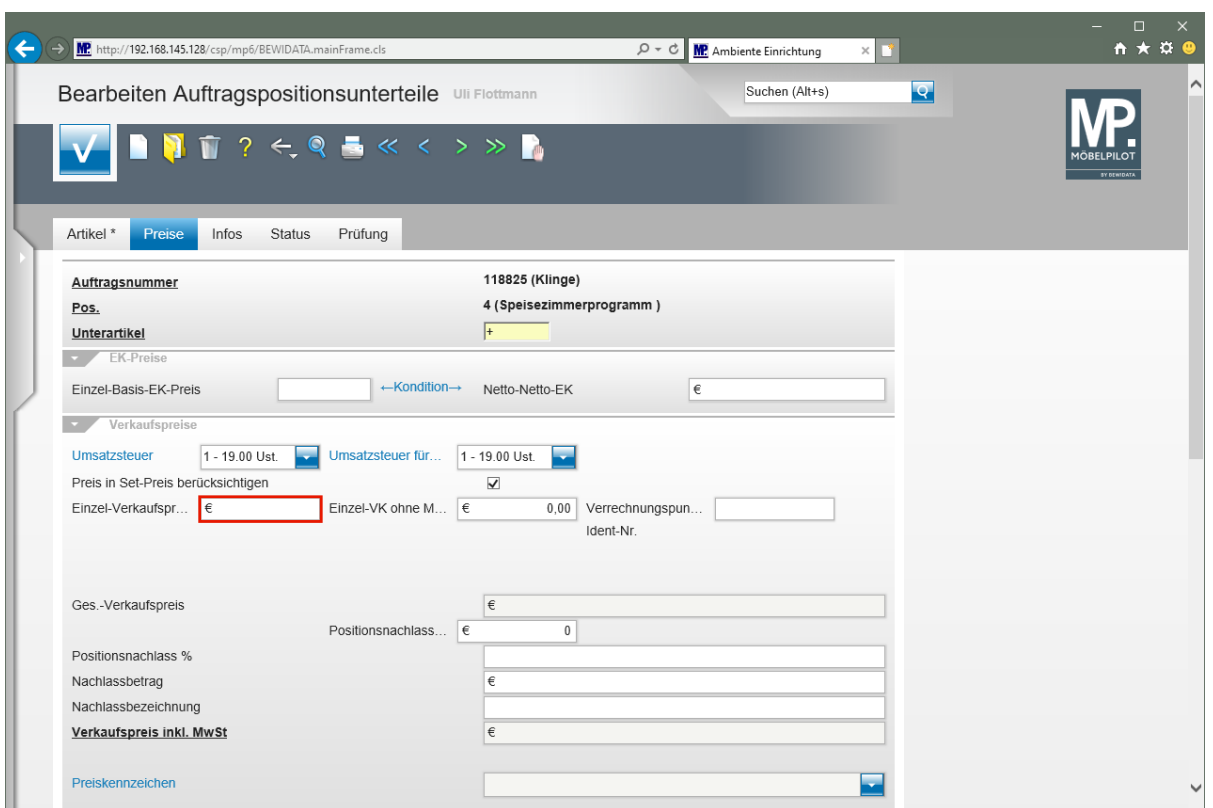

Klicken Sie auf das Eingabefeld **Einzel-Verkaufspreis**.

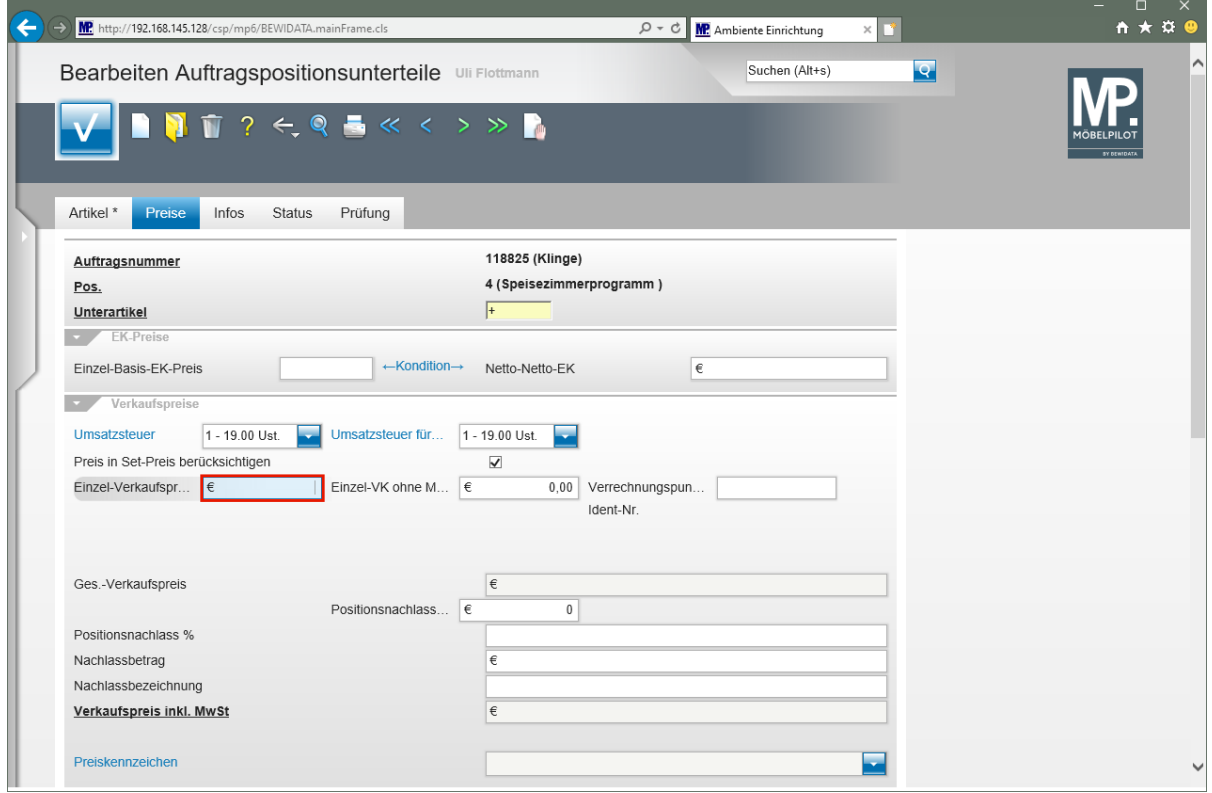

Geben Sie **279** im Feld **Einzel-Verkaufspreis** ein.

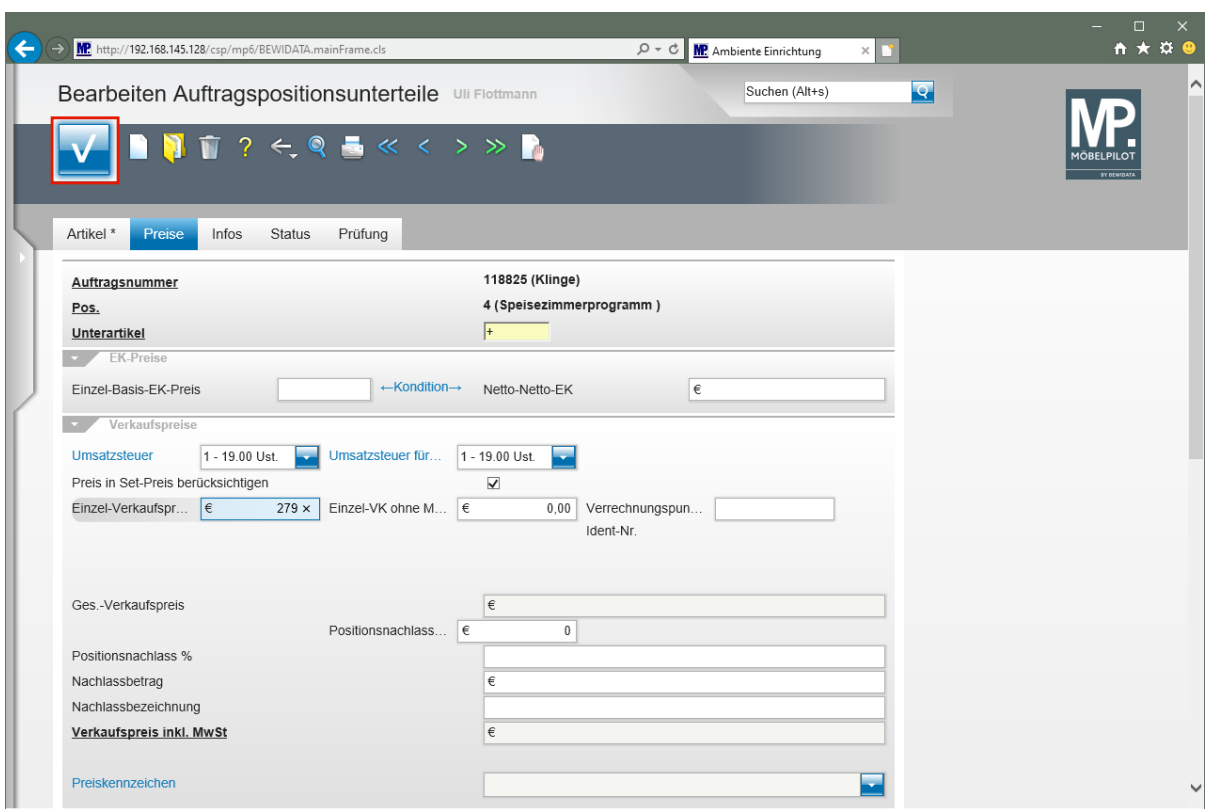

Klicken Sie auf die Schaltfläche **Speichern**.

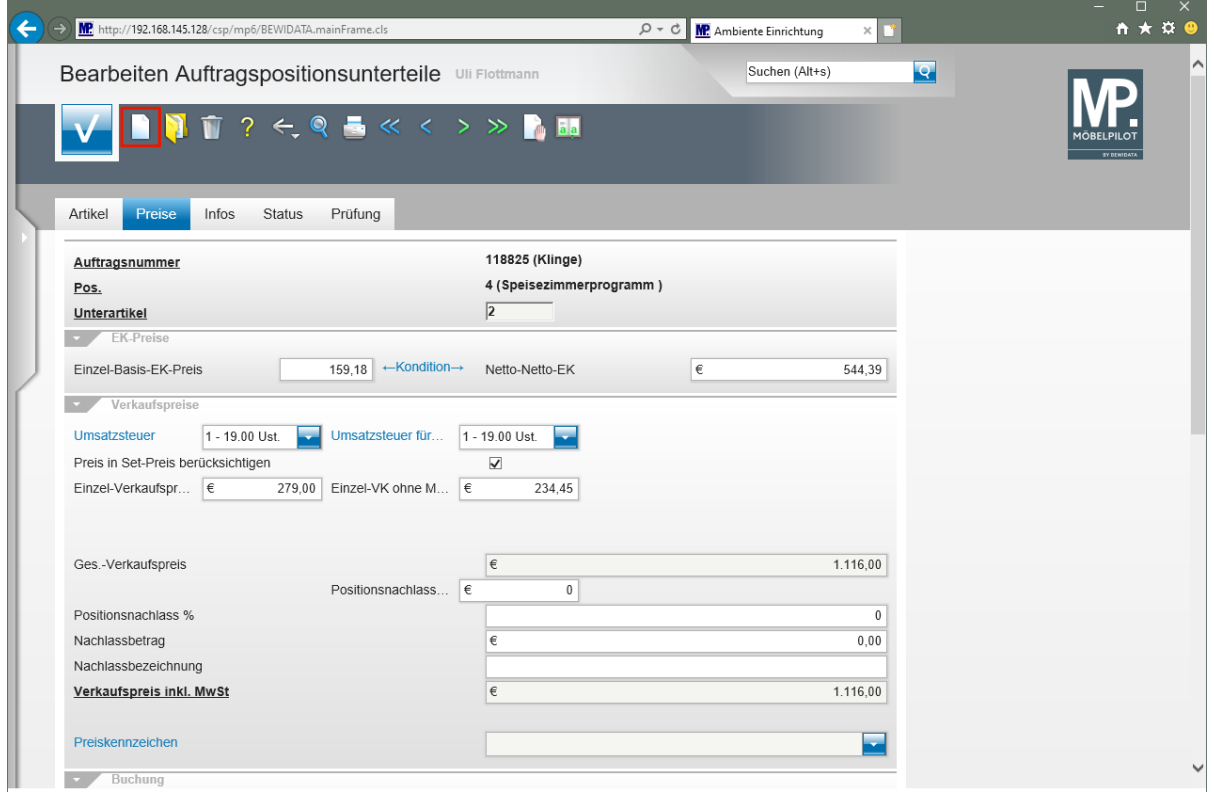

Klicken Sie auf den Hyperlink **Neu**.

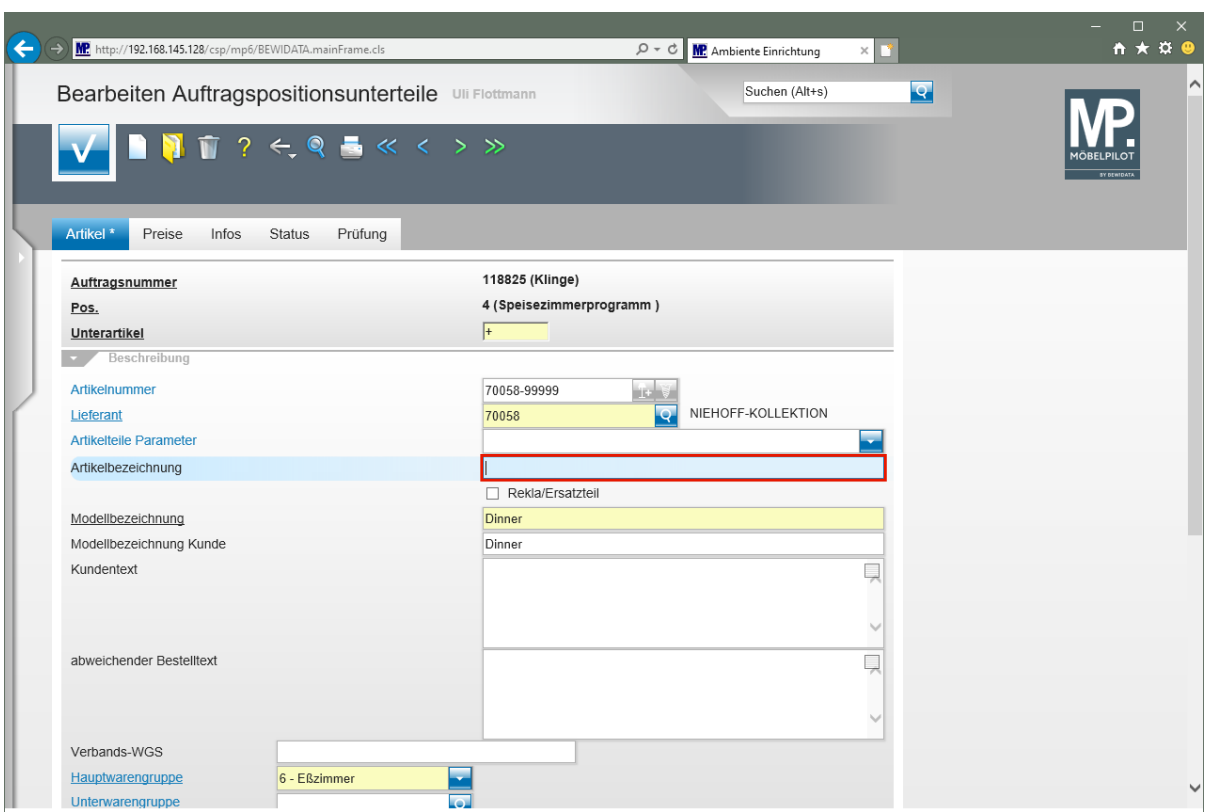

Geben Sie **Armlehnenstuhl** im Feld **Artikelbezeichnung** ein.

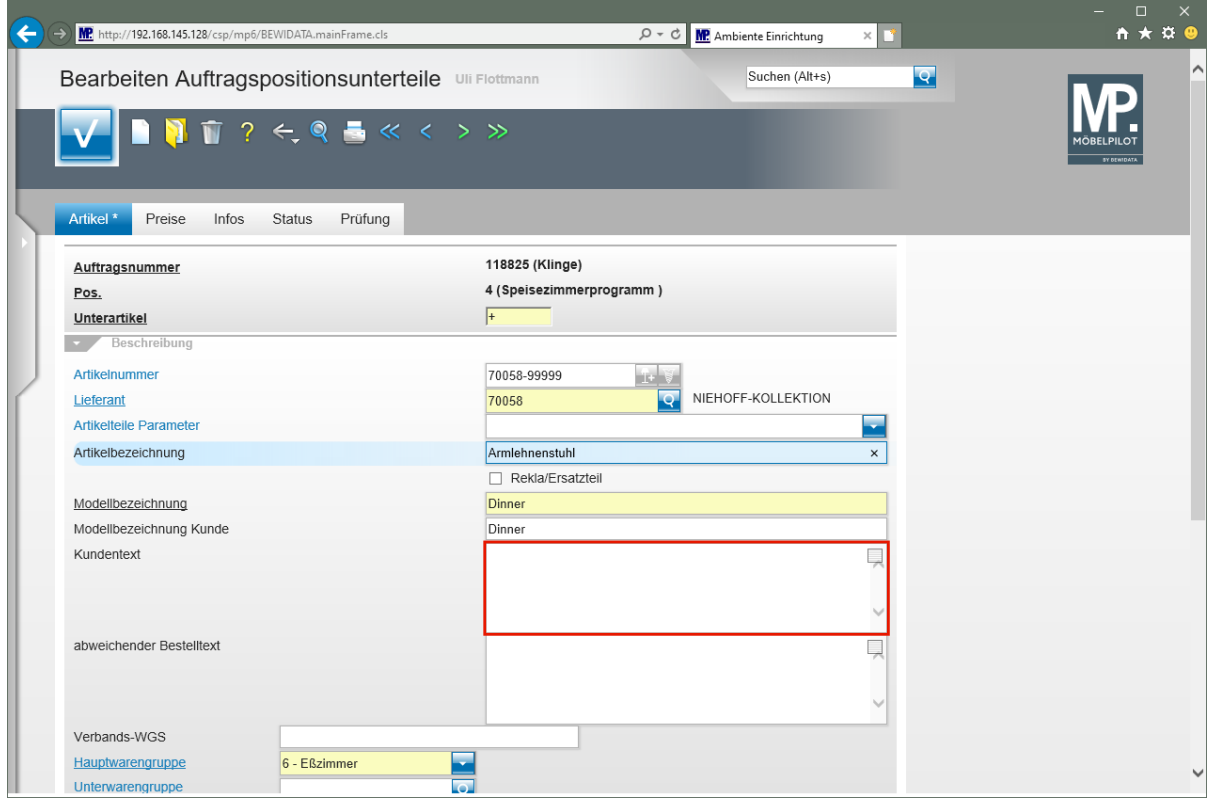

Klicken Sie auf das Eingabefeld **Kundentext**.

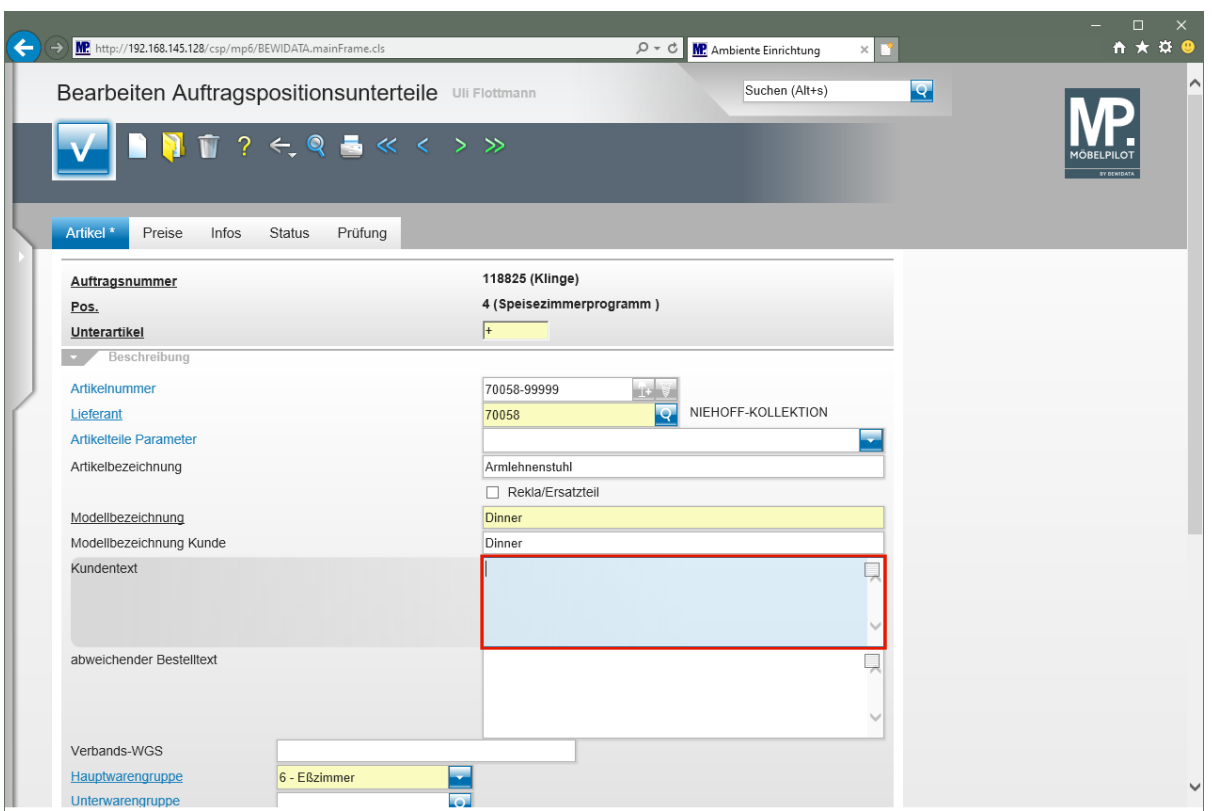

Geben Sie **Bestellnr.: 7842-47-311** im Feld **Kundentext** ein.

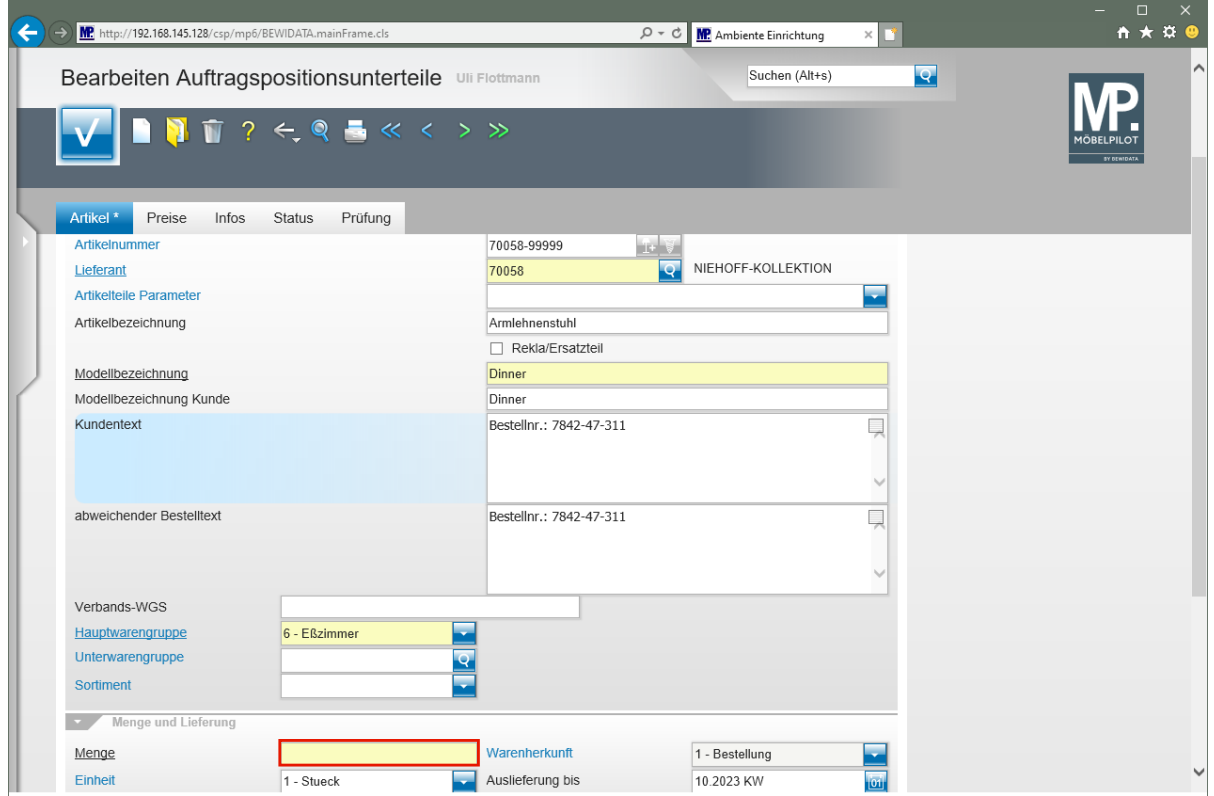

Klicken Sie auf das Eingabefeld **Menge**.

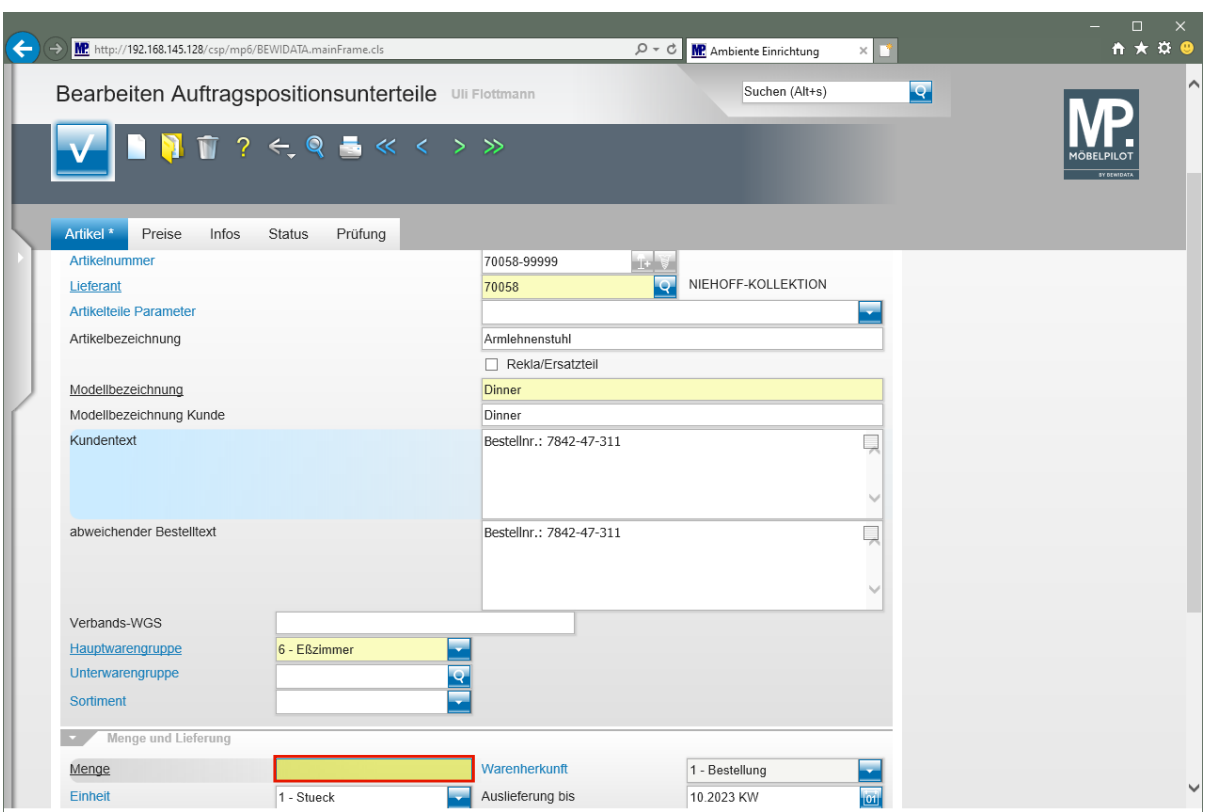

Geben Sie **2** im Feld **Menge** ein.

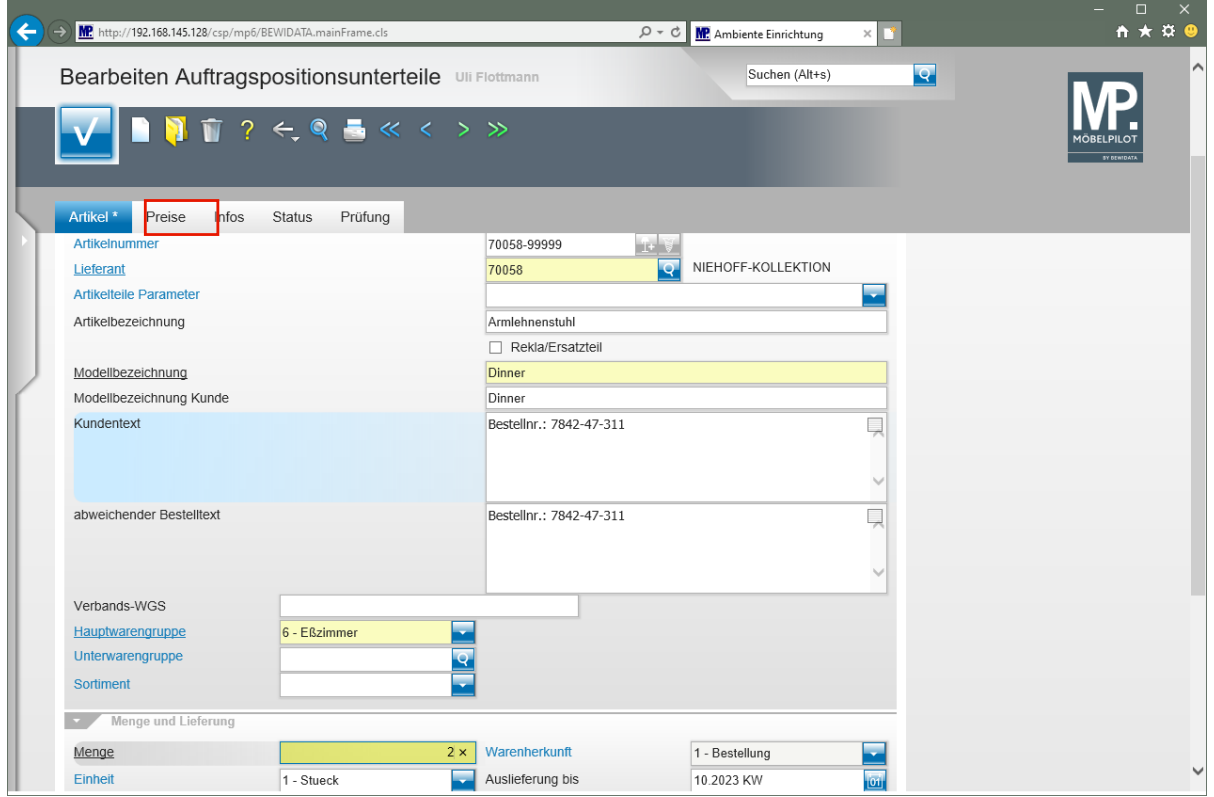

Klicken Sie auf die Registerkarte **Preise**.

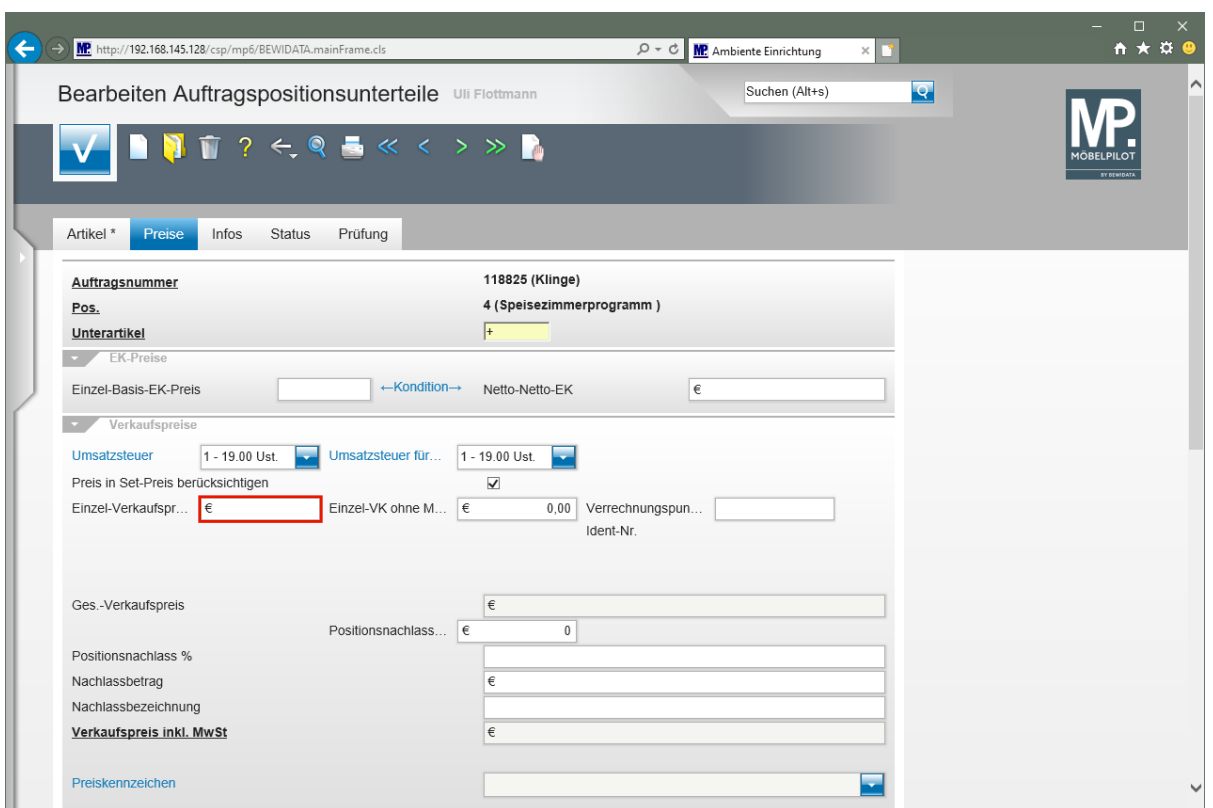

Klicken Sie auf das Eingabefeld **Einzel-Verkaufspreis**.

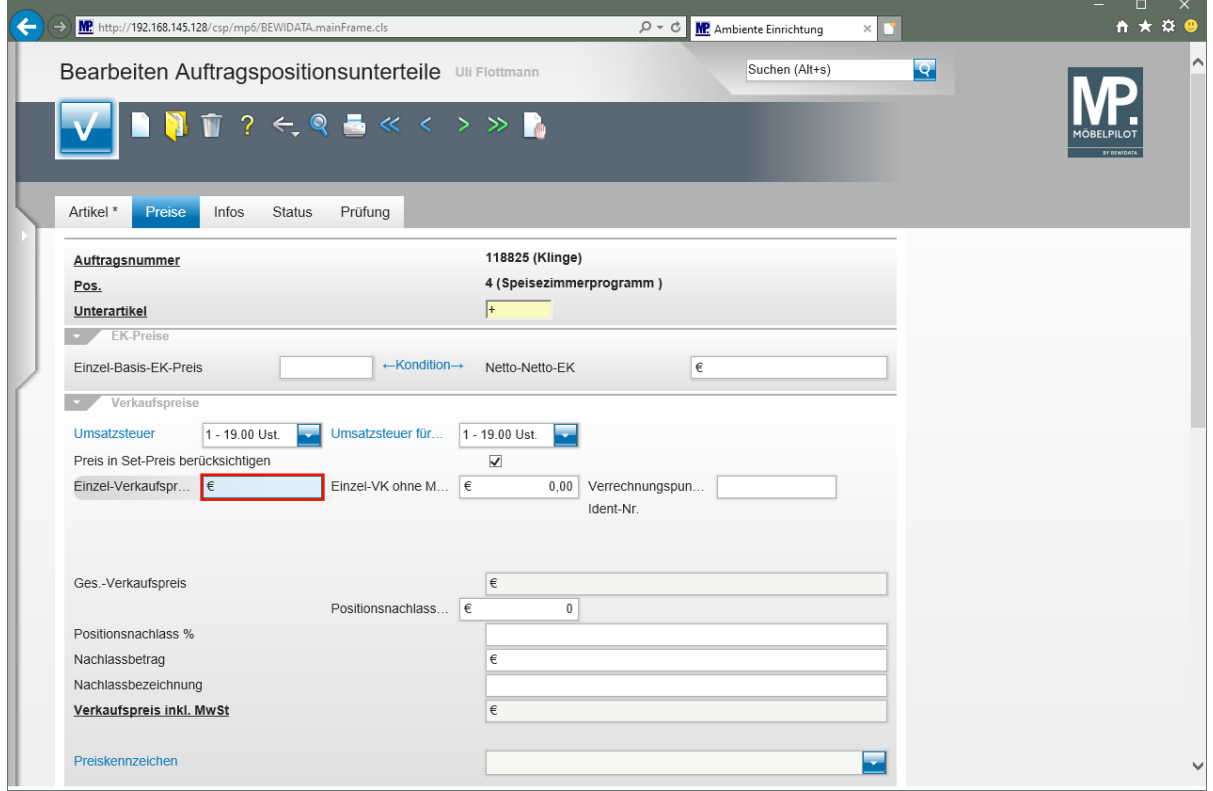

Geben Sie **419** im Feld **Einzel-Verkaufspreis** ein.

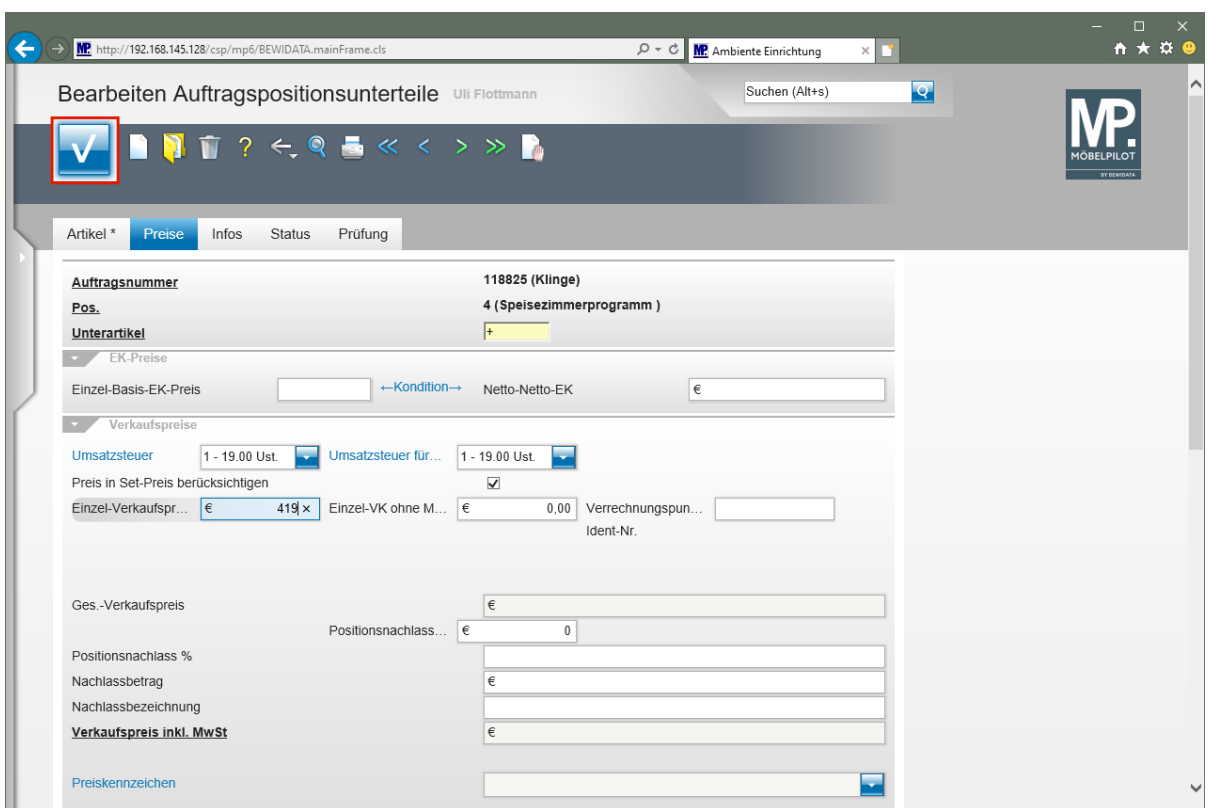

Klicken Sie auf die Schaltfläche **Speichern**.

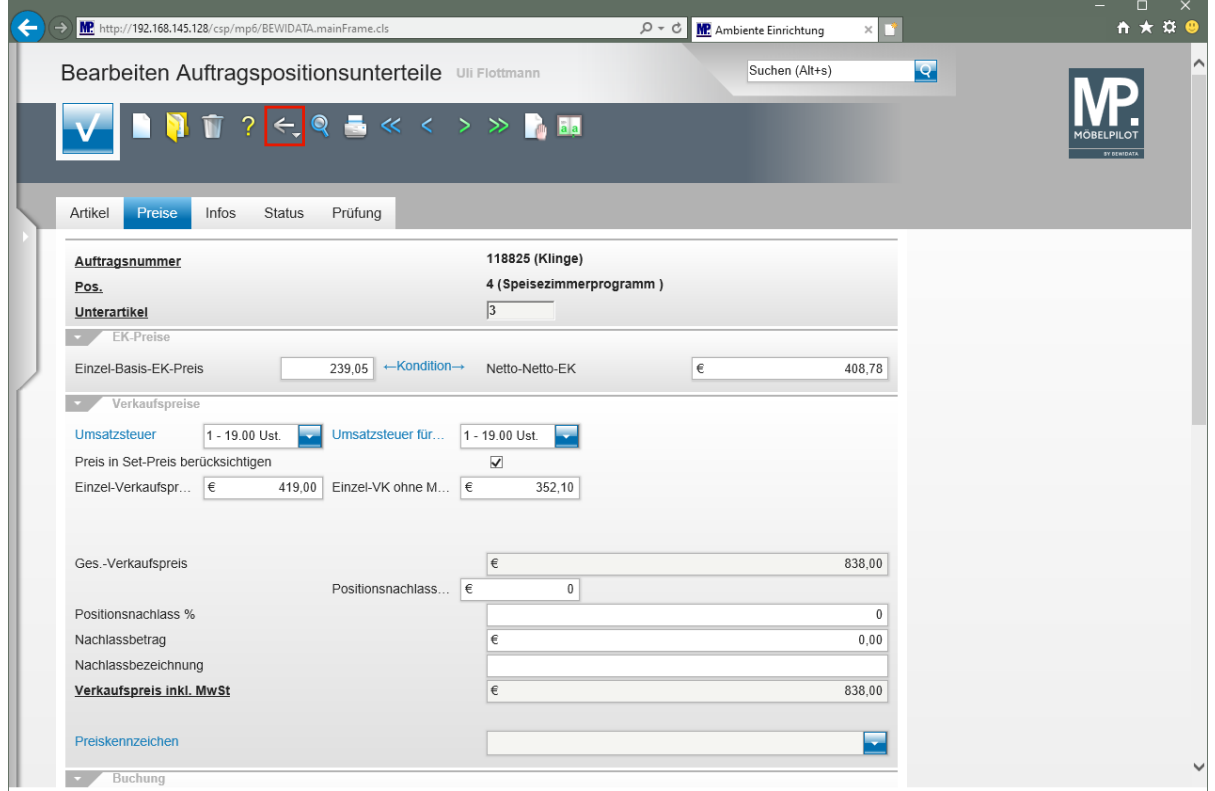

Klicken Sie auf die Schaltfläche **Zurück**.

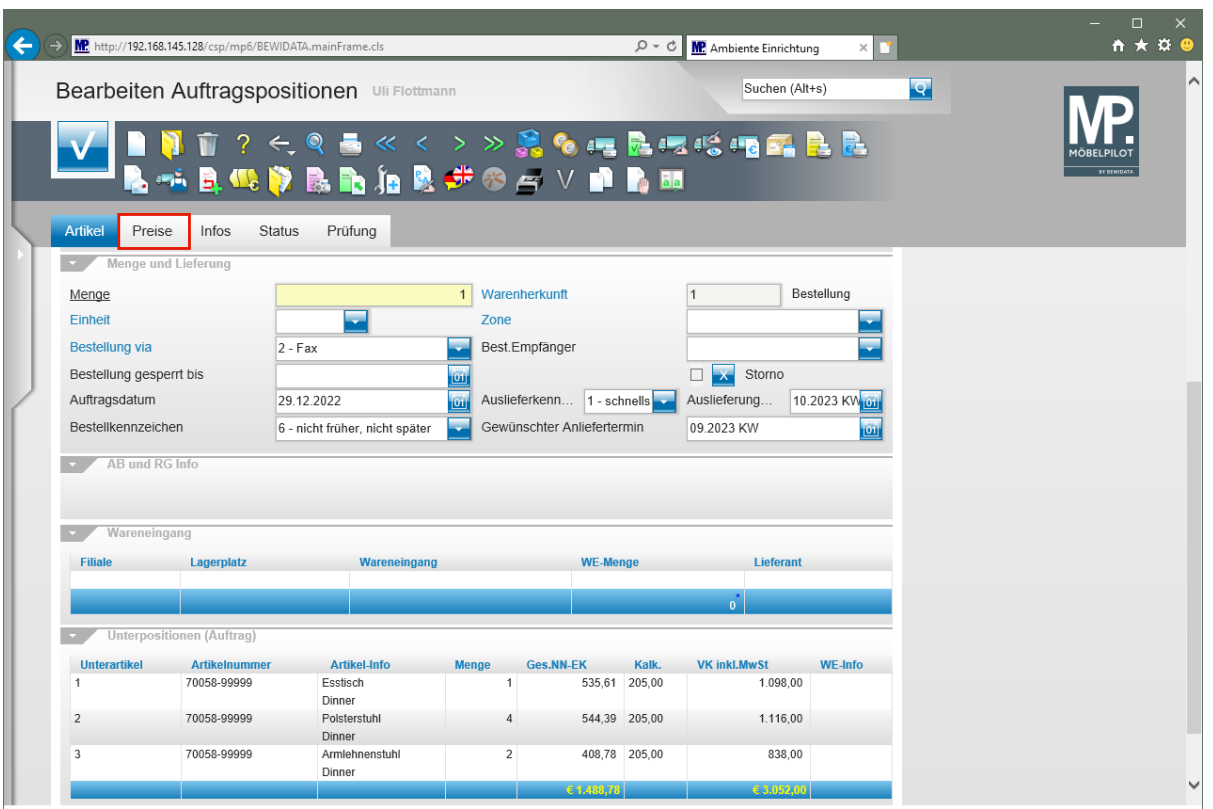

 $\bullet$ 

MÖBELPILOT listet die erfassten Unterpositionen am Formularende auf und summiert die EK- und VK-Werte.

Klicken Sie auf die Registerkarte **Preise**.

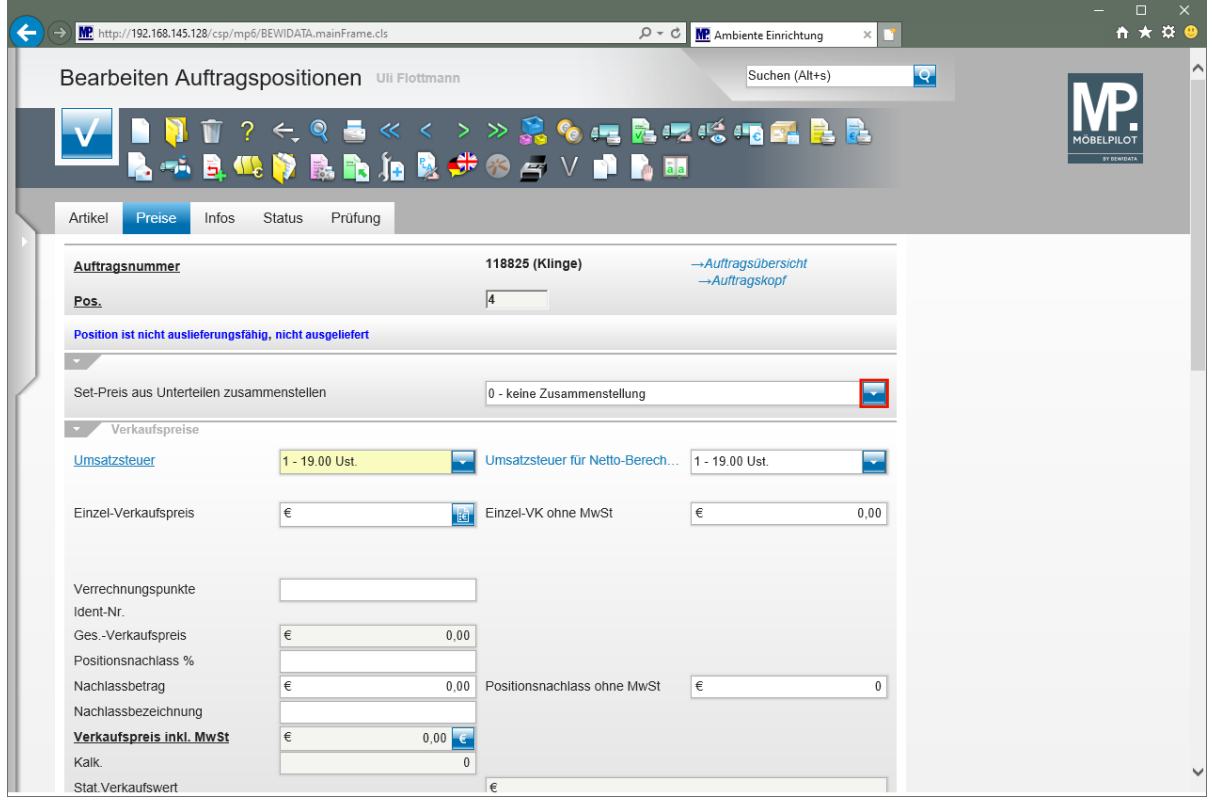

 $\bigodot$ 

Damit die in den Unterpositionen erfassten Preise nun den Gesamtpreis der Position bilden, ist folgender Schritt erforderlich.

 $\Rightarrow$ 

#### Klicken Sie im Auswahlfeld **Set-Preis aus Unterteilen zusammenstellen** auf die Schaltfläche **Öffnen**.

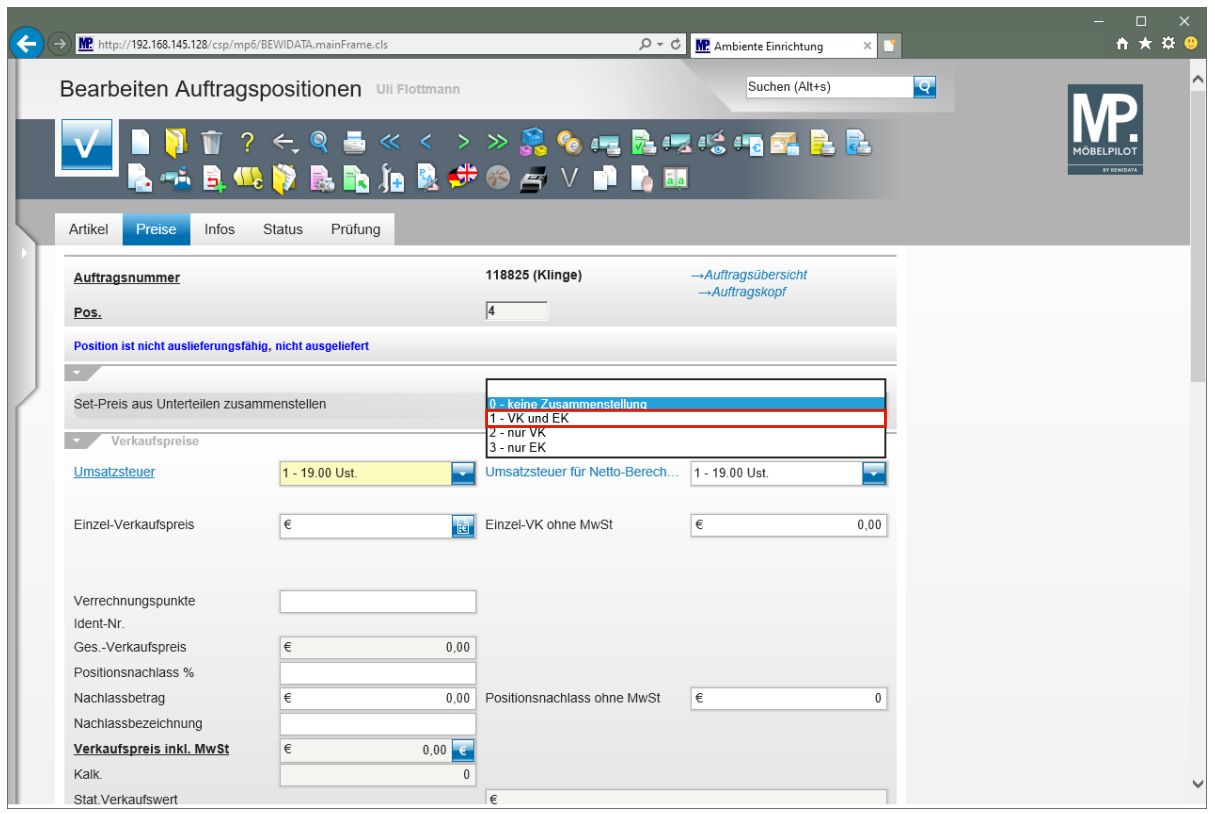

Klicken Sie auf den Listeneintrag **1 - VK und EK**.

Bitte beachten Sie, dass bei einem Katalogartikel der EK-Preis vom System auf Basis der Information "VK-Preis und vorgegebene Soll-Kalkulation" gebildet wird. Idealerweise sollten Sie bereits an dieser Stelle den tatsächlichen EK-Preis

einpflegen. Hierzu rufen Sie sich über den Button das entsprechende Formular auf. Die Praxis zeigt zwar, dass diese Vorgehensweise aus organisatorischen Gründen oftmals nicht umgesetzt wird, da man zunächst die AB abwartet und dann den realen EK einpflegt. Es gibt aber gute Gründe, unserer Empfehlung zu folgen.

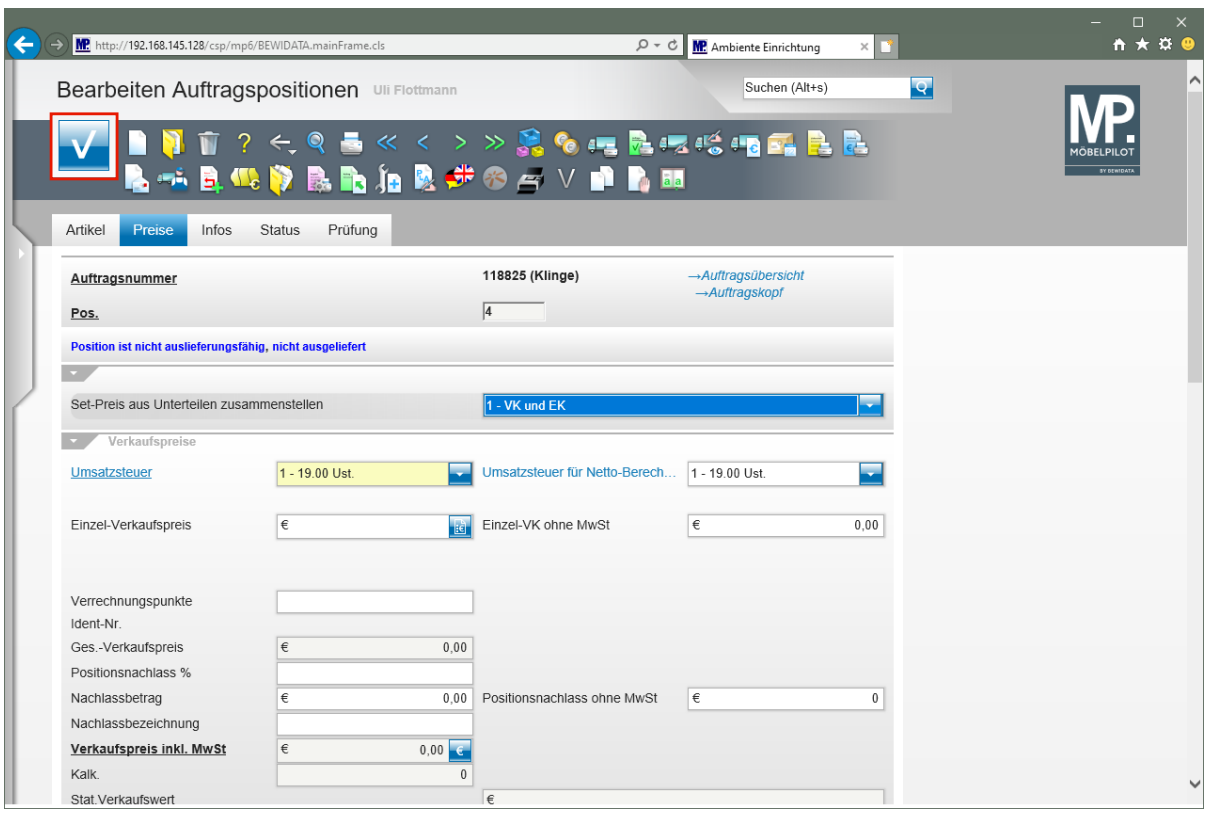

Klicken Sie auf die Schaltfläche **Speichern**.

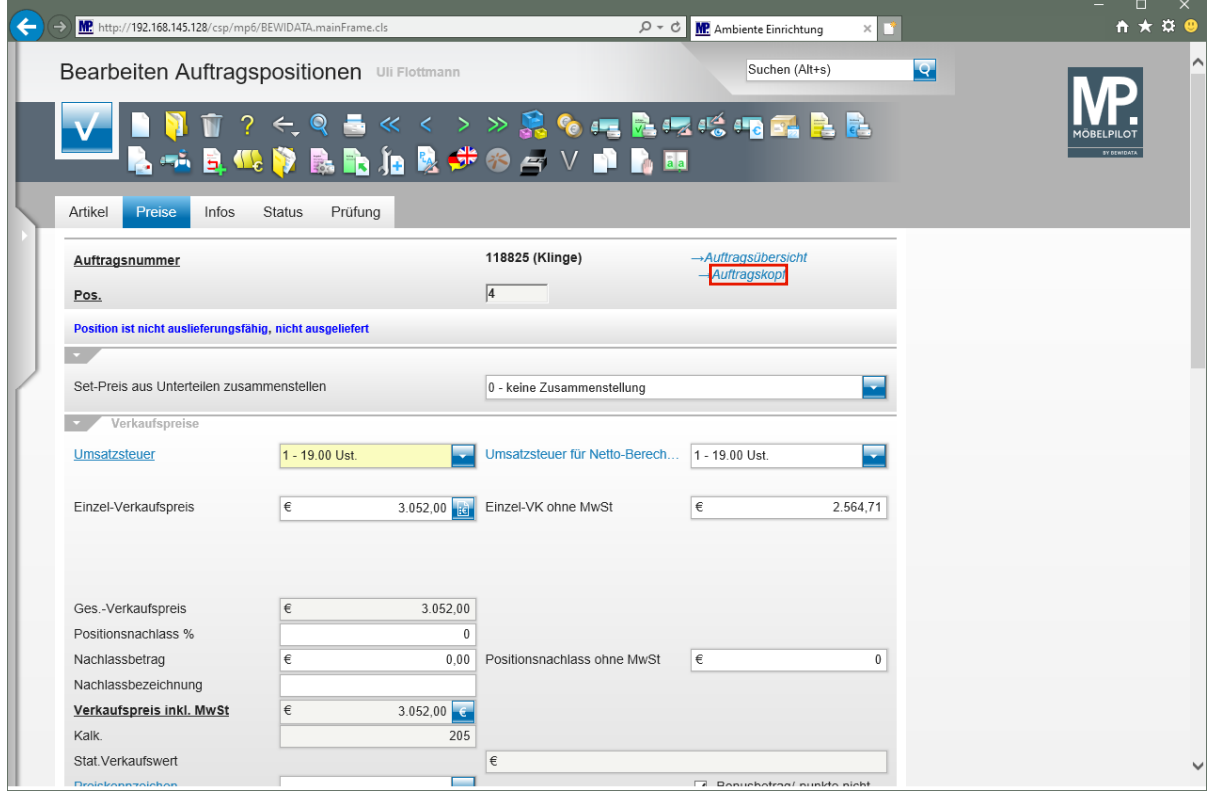

Klicken Sie auf den Hyperlink **Auftragskopf**.

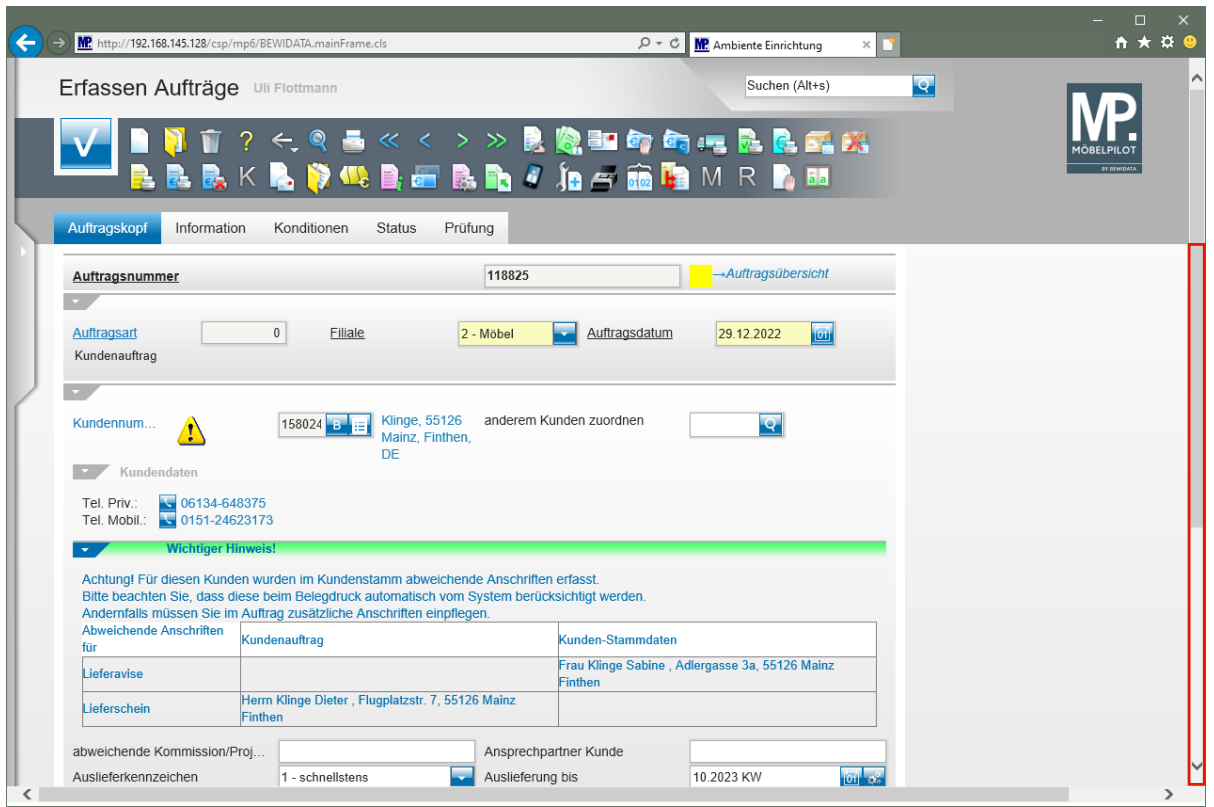

Klicken Sie auf die vertikale Bildlaufleiste.

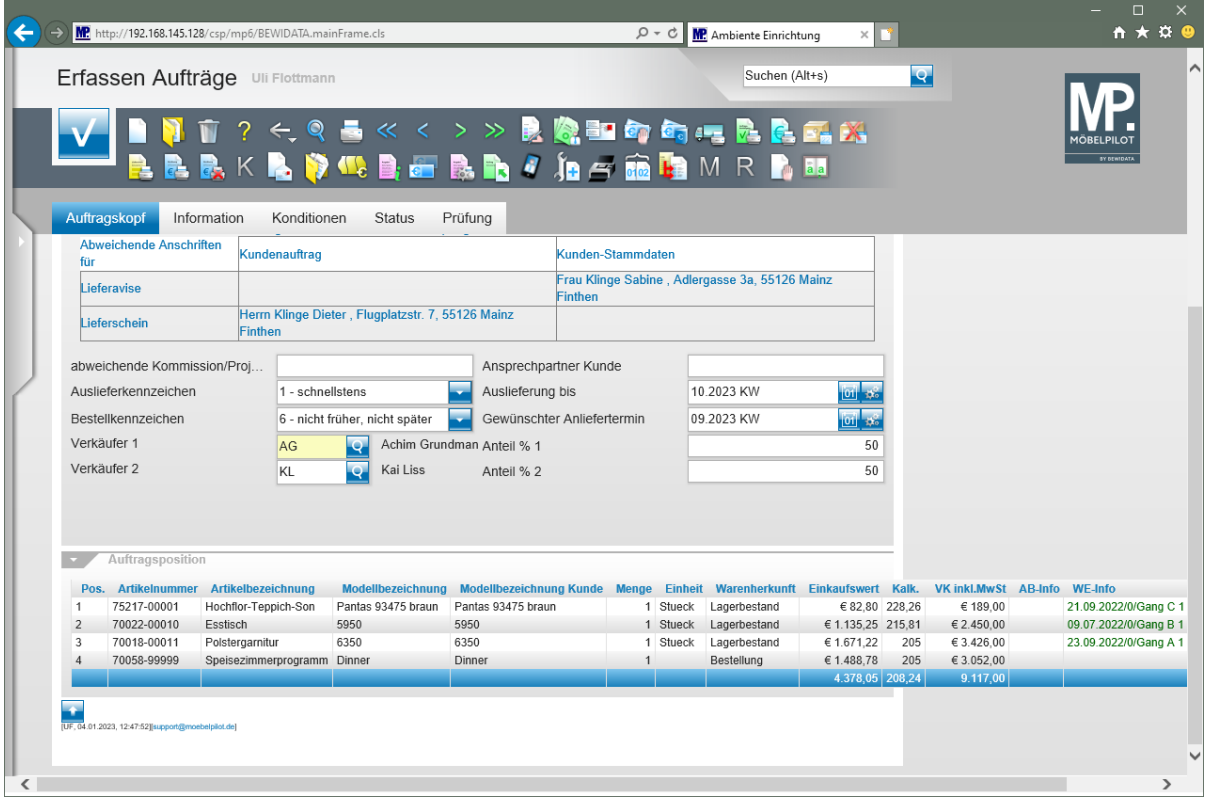